# **OpenCV Java Tutorials Documentation** *Release 1.0*

**Luigi De Russis, Alberto Sacco**

**Nov 26, 2017**

# **Contents**

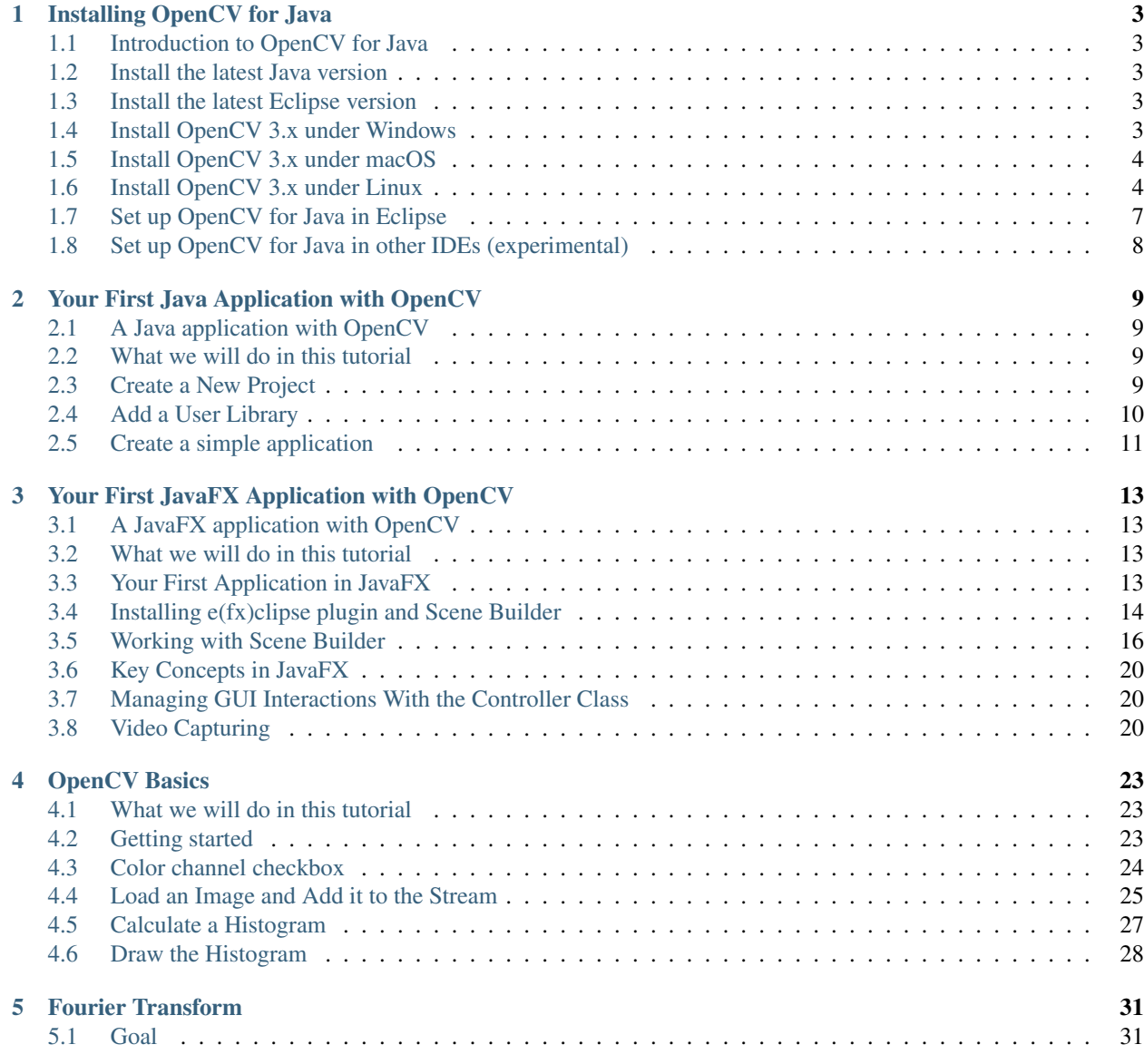

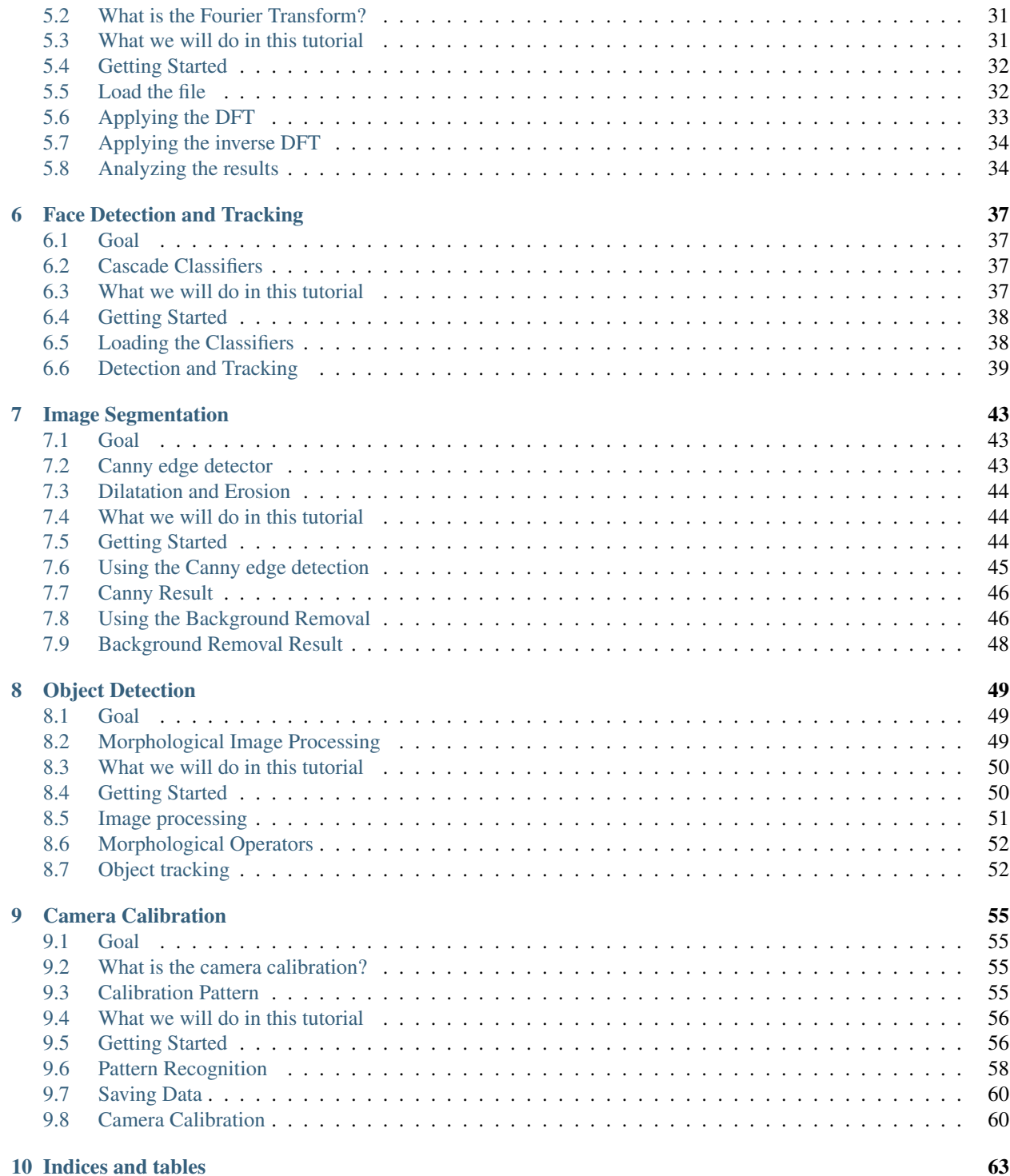

Note: We are in the process to update these tutorials to use Java 8, only.

Contents:

# CHAPTER 1

### Installing OpenCV for Java

#### <span id="page-6-1"></span><span id="page-6-0"></span>**1.1 Introduction to OpenCV for Java**

As of OpenCV 2.4.4, OpenCV supports desktop Java development. This tutorial will help you install OpenCV on your desktop operating system.

#### <span id="page-6-2"></span>**1.2 Install the latest Java version**

Download the latest Java JDK from the [Oracle](http://www.oracle.com/technetwork/java/javase/downloads/index.html) website. Now you should be able to install the last Java JDK by opening the file just downloaded.

#### <span id="page-6-3"></span>**1.3 Install the latest Eclipse version**

Download the latest Eclipse version at the [Eclipse Download page](https://www.eclipse.org/downloads/eclipse-packages/) choosing the Eclipse IDE for Java Developers version (suggested).

Extract the downloaded compressed file and put the resulting folder wherever you want to. You don't need to install anything. Alternatively, you can try the Eclipse installer.

#### <span id="page-6-4"></span>**1.4 Install OpenCV 3.x under Windows**

First of all you should download the OpenCV library (version 3.x) from [here.](http://opencv.org/releases.html)

Then, extract the downloaded OpenCV file in a location of your choice. Once you get the folder opencv put in wherever you prefer.

Now the only two things that you will need are: the opencv-3xx.jar file located at  $\open\overline{\otimes}$  \opencv $\boxdot$ and the opencv\_java3xx.dll library located at \opencv\build\java\x64 (for 64-bit systems) or

\opencv\build\java\x86 (for 32-bit systems). The *3xx* suffix of each file is a shortcut for the current OpenCV version, e.g., it will be *300* for OpenCV 3.0 and *330* for OpenCV 3.3.

## <span id="page-7-0"></span>**1.5 Install OpenCV 3.x under macOS**

The quickest way to obtain OpenCV under macOS is to use [Homebrew.](http://brew.sh) After installing Homebrew, you have to check whether the *XCode Command Line Tools* are already installed on your system.

To do so, open the *Terminal* and execute: xcode-select --install If macOS asks for installing such tools, proceed with the download and installation. Otherwise, continue with the OpenCV installation.

As a prerequisite, check that Apache Ant is installed. Otherwise, install it with Homebrew: brew install ant. Ant should be available at /usr/local/bin/ant.

To install OpenCV (with Java support) through Homebrew, you need to edit the *opencv* formula in Homebrew, to add support for Java: brew edit opencv In the text editor that will open, change the line: -DBUILD\_opencv\_java=OFF in -DBUILD\_opencv\_java=ON then, after saving the file, you can effectively install OpenCV: brew install --build-from-source opencv

After the installation of OpenCV, the needed jar file and the dylib library will be located at /usr/ local/Cellar/opencv/3.x.x/share/OpenCV/java/, e.g., /usr/local/Cellar/opencv/3.3. 1/share/OpenCV/java/.

Please, notice that this method doesn't work if you update OpenCV from a previous version: you need to uninstall OpenCV and install it again.

### <span id="page-7-1"></span>**1.6 Install OpenCV 3.x under Linux**

Please, note: the following instructions are also useful if you want to compile OpenCV under Windows or macOS. Linux package management systems (*apt-get*, *yum*, etc.) *may* provide the needed version of the OpenCV library.

As first step, download and install [CMake](http://www.cmake.org/download/) and [Apache Ant,](http://ant.apache.org/) if you don't have any of these. Download the OpenCV library from [its website.](http://opencv.org/releases.html) Extract the downloaded OpenCV file in a location of your choice and open CMake ( cmakegui ). Put the location of the extracted OpenCV library in the Where is the source code field (e.g., /opencv/) and insert the destination directory of your build in the Where to build the binaries field (e.g., /opencv/build). At last, check the Grouped and Advanced checkboxes.

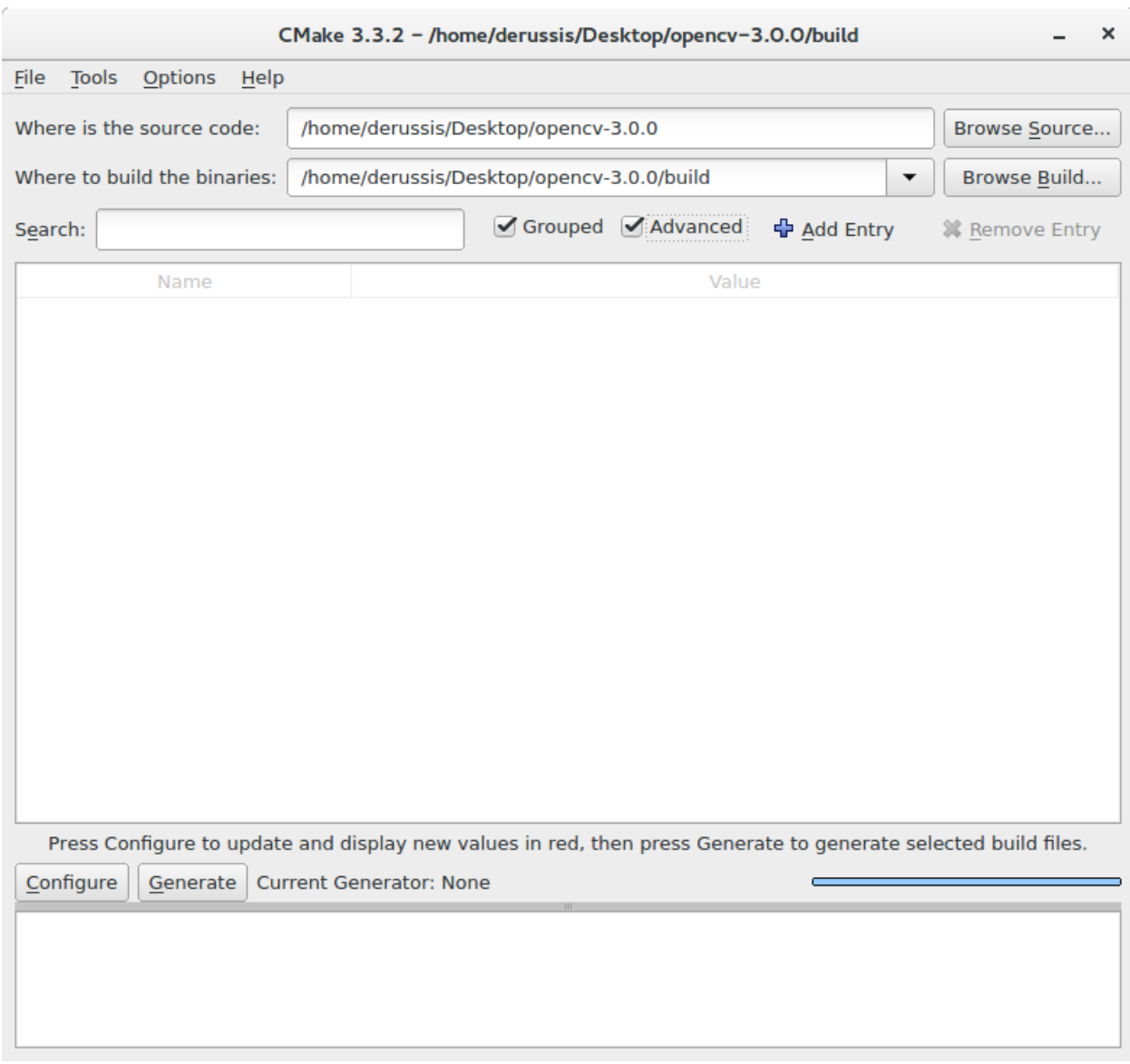

Now press Configure and use the default compilers for Unix Makefiles. Please, be sure to have installed a C/C++ compiler. In the Ungrouped Entries group, insert the path to the Apache Ant executable (e.g., / apache-ant-1.9.6/bin/ant). In the BUILD group, unselect:

- BUILD\_PERF\_TESTS
- BUILD\_SHARED\_LIBRARY to make the Java bindings dynamic library all-sufficient
- BUILD\_TESTS
- BUILD\_opencv\_python

In the CMAKE group, set to Debug (or Release) the CMAKE\_BUILD\_TYPE

In the JAVA group:

- insert the Java AWT include path (e.g., /usr/lib/jvm/java-1.8.0/include/)
- insert the Java AWT library path (e.g., /usr/lib/jvm/java-1.8.0/include/jawt.h)
- insert the Java include path (e.g., /usr/lib/jvm/java-1.8.0/include/)
- insert the alternative Java include path (e.g., /usr/lib/jvm/java-1.8.0/include/linux)
- insert the JVM library path (e.g., /usr/lib/jvm/java-1.8.0/include/jni.h)

Press Configure twice, and the CMake window should appear with a white background. If not, fix the red lines and press Configure again. Now, press Generate and close CMake.

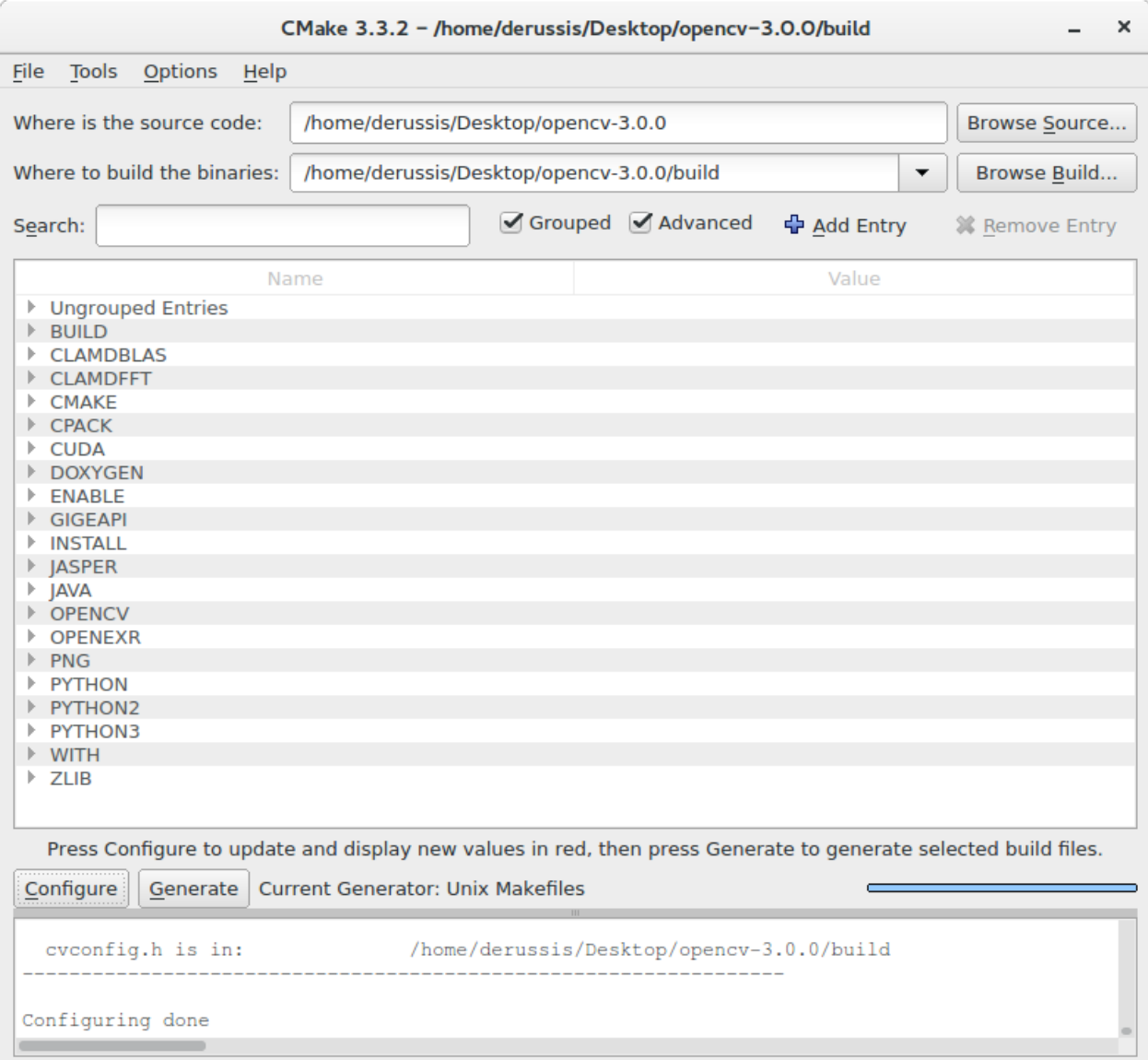

Now open the terminal, go to the build folder of OpenCV and compile everything with the command: make -j. Notice that the *-j* flag tells *make* to run in parallel with the maximum number of allowed job threads, which makes the build theoretically faster. Wait for the process to be completed... If everything went well you should have opencv-3xx.jar in the /opencv/build/bin directory and libopencv\_java3xx.so in the /opencv/ build/lib directory. The *3xx* suffix of each file is a shortcut for the current OpenCV version, e.g., it will be *300* for OpenCV 3.0 and *330* for OpenCV 3.3. This is everything you need.

# <span id="page-10-0"></span>**1.7 Set up OpenCV for Java in Eclipse**

Open Eclipse and select a workspace of your choice. Create a User Library, ready to be used on all your next projects: go to Window > Preferences....

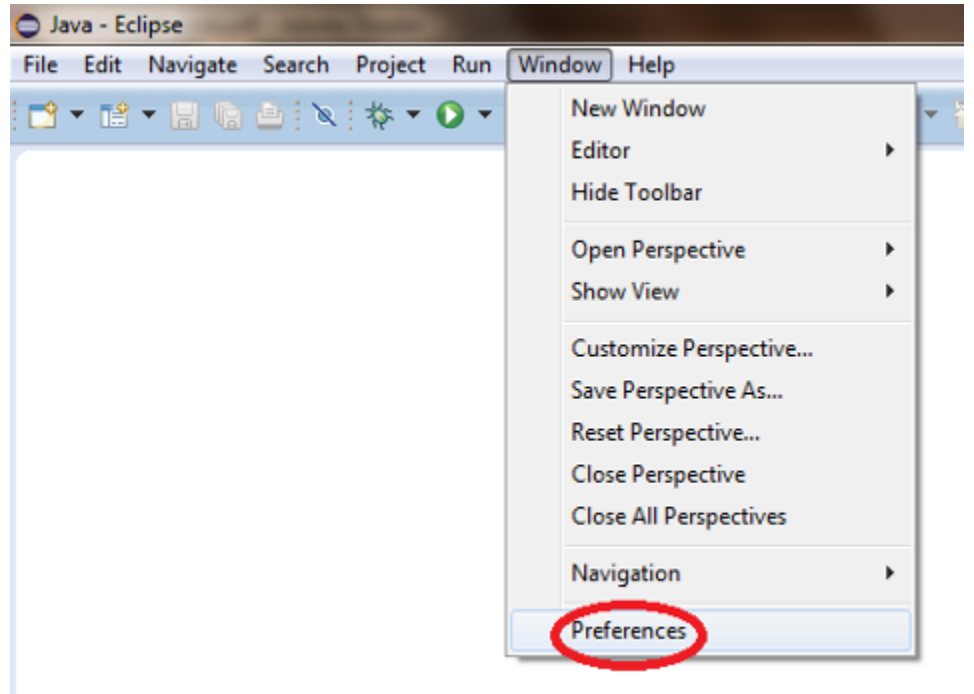

From the menu navigate under Java > Build Path > User Libraries and choose New.... Enter a name for the library (e.g., opency) and select the newly created user library. Choose Add External JARs..., browse to select opencv-3xx.jar from your computer. After adding the jar, extend it, select Native library location and press Edit....

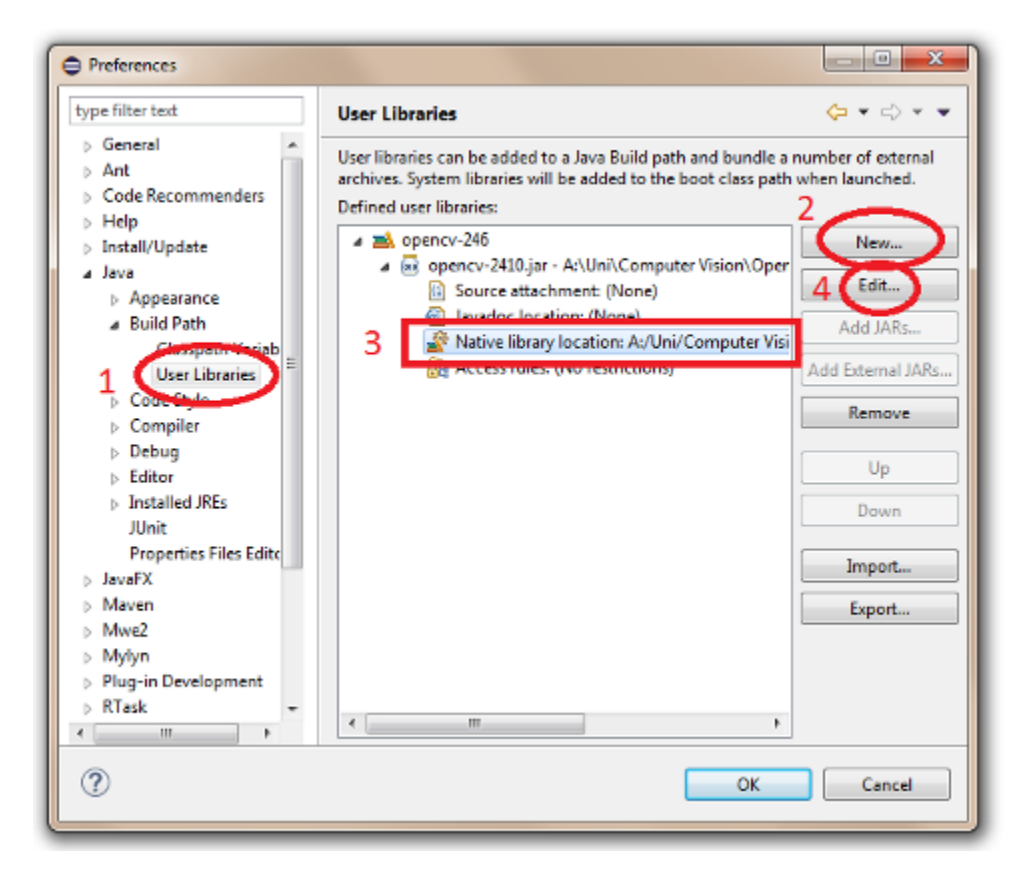

Select External Folder... and browse to select the folder containing the OpenCV libraries (e.g., C:\opencv\build\java\x64 under Windows).

In case of MacOS, if you installed OpenCV *without* Homebrew, you need to create a soft link with .dylib extension for the .so file. E.g., from the terminal, type: ln -s libopencv\_java300.so libopencv\_java300.dylib

## <span id="page-11-0"></span>**1.8 Set up OpenCV for Java in other IDEs (experimental)**

If you are using IntelliJ, you can specify the location of the library with the VM argument -Djava.library. path=/opencv/build/lib.

# CHAPTER 2

# <span id="page-12-0"></span>Your First Java Application with OpenCV

Note: We assume that by now you have already read the previous tutorials. If not, please check previous tutorials at [http://opencv-java-tutorials.readthedocs.org/en/latest/index.html.](http://opencv-java-tutorials.readthedocs.org/en/latest/index.html) You can also find the source code and resources at <https://github.com/opencv-java/>

### <span id="page-12-1"></span>**2.1 A Java application with OpenCV**

This tutorial will guide you through the creation of a simple Java console application using the OpenCV library in Eclipse.

#### <span id="page-12-2"></span>**2.2 What we will do in this tutorial**

In this guide, we will:

- Create a new Java Project
- Add a User Library to the project
- Write some OpenCV code
- Build and Run the application

### <span id="page-12-3"></span>**2.3 Create a New Project**

Open Eclipse and create a new Java project; open the File menu, go to New and click on Java Project.

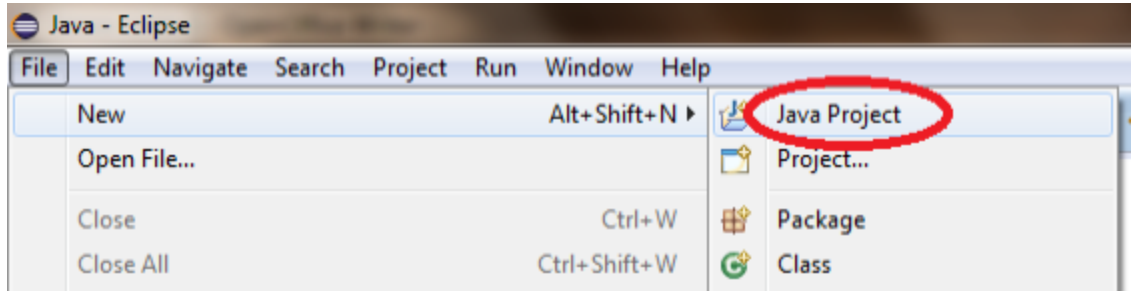

In the New Java Project dialog write the name of your project and click on Finish.

# <span id="page-13-0"></span>**2.4 Add a User Library**

If you followed the previous tutorial (Installing OpenCV for Java), you should already have the OpenCV library set in your workspace's user libraries; if not please check out the previous tutorial. Now you should be ready to add the library to your project. Inside Eclipse's Package Explorer just right-click on your project's folder and go to Build Path --> Add Libraries....

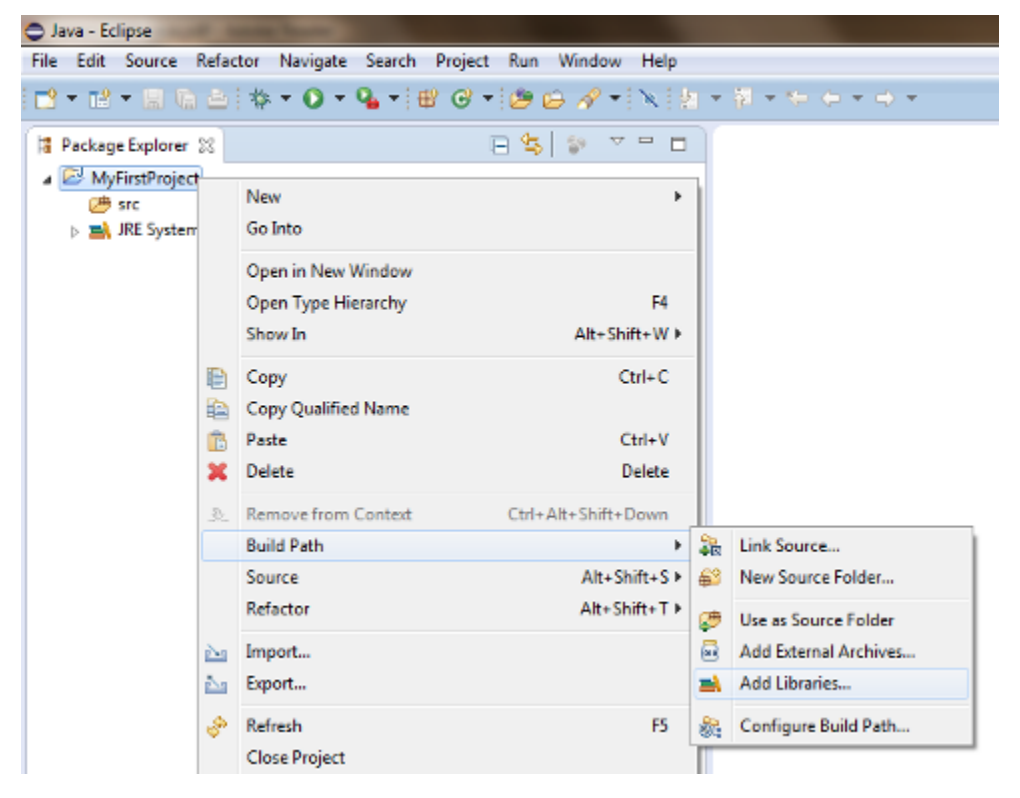

Select User Libraries and click on Next, check the checkbox of the OpenCV library and click Finish.

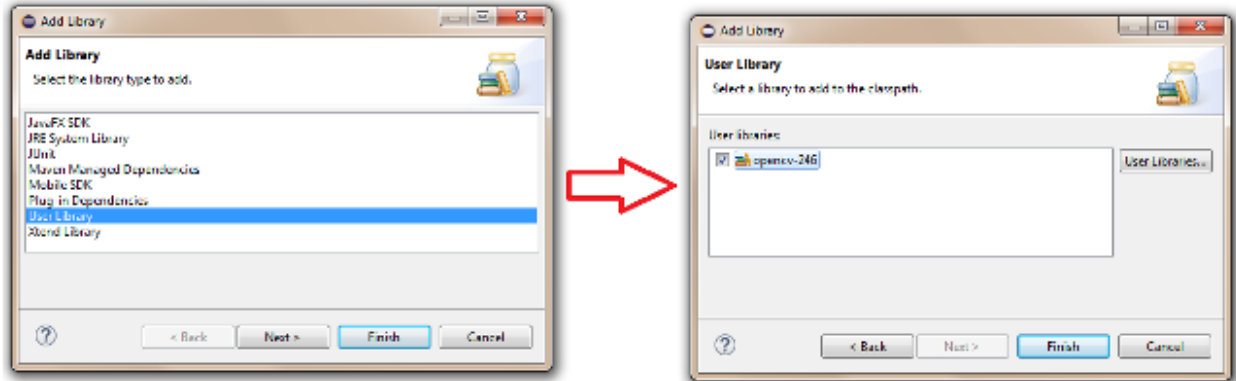

#### <span id="page-14-0"></span>**2.5 Create a simple application**

Now add a new Class to your project by right-clicking on your project's folder and go to New  $\sim$  Class. Write a name of your choice for both the package and the class then click on Finish. Now we are ready to write the code of our first application. Let's start by defining the main method:

```
public class HelloCV {
       public static void main(String[] args){
                System.loadLibrary(Core.NATIVE_LIBRARY_NAME);
                Mat mat = Mat.eye(3, 3, CvType.CV_8UC1);System.out.println("mat = " + mat.dump());
        }
}
```
First of all we need to load the OpenCV Native Library previously set on our project.

System.loadLibrary(Core.NATIVE LIBRARY NAME);

Then we can define a new Mat.

Note: The class Mat represents an n-dimensional dense numerical single-channel or multi-channel array. It can be used to store real or complex-valued vectors and matrices, grayscale or color images, voxel volumes, vector fields, point clouds, tensors, histograms. For more details check out the OpenCV [page.](http://docs.opencv.org/3.0.0/dc/d84/group__core__basic.html)

Mat mat = Mat.eye(3, 3,  $CvType.CV_8UC1$ );

The Mat. eye represents a identity matrix, we set the dimensions of it  $(3x3)$  and the type of its elements.

As you can notice, if you leave the code just like this, you will get some error; this is due to the fact that eclipse can't resolve some variables. You can locate your mouse cursor on the words that seem to be errors and wait for a dialog to pop up and click on the voice Import.... If you do that for all the variables we have added to the code the following rows:

```
import org.opencv.core.Core;
import org.opencv.core.CvType;
import org.opencv.core.Mat;
```
We can now try to build and run our application by clicking on the Run button. You should have the following output:

Problems @ Javadoc @ Declaration <terminated> MyFirstApp [Java Application]  $mat = [1, 0, 0;$  $0, 1, 0;$ <br> $0, 0, 1]$ 

The whole source code is available on [GitHub.](https://github.com/opencv-java/getting-started/blob/master/HelloCV/)

# CHAPTER 3

### <span id="page-16-0"></span>Your First JavaFX Application with OpenCV

Note: We assume that by now you have already read the previous tutorials. If not, please check previous tutorials at [http://opencv-java-tutorials.readthedocs.org/en/latest/index.html.](http://opencv-java-tutorials.readthedocs.org/en/latest/index.html) You can also find the source code and resources at <https://github.com/opencv-java/>

### <span id="page-16-1"></span>**3.1 A JavaFX application with OpenCV**

This tutorial will guide you through the creation of a simple JavaFX GUI application using the OpenCV library in Eclipse.

#### <span id="page-16-2"></span>**3.2 What we will do in this tutorial**

In this guide, we will:

- Install the e(fx)clipse plugin and (optionally) *Scene Builder*.
- Work with *Scene Builder*.
- Write and Run our application.

### <span id="page-16-3"></span>**3.3 Your First Application in JavaFX**

The application you will write by following this tutorial is going to capture a video stream from a webcam and, then, it will display it on the user interface (GUI). We will create the GUI with Scene Builder: it is will have a button, which will allow us to start and stop the stream, and a simple image view container where we will put each stream frame.

# <span id="page-17-0"></span>**3.4 Installing e(fx)clipse plugin and Scene Builder**

In Eclipse, install the  $e(fx)$ clipse plugin, by following the guide at [http://www.eclipse.org/efxclipse/install.](http://www.eclipse.org/efxclipse/install.html#fortheambitious) [html#fortheambitious.](http://www.eclipse.org/efxclipse/install.html#fortheambitious) If you choose not to install such a plugin, you have to create a traditional Java project, only. Download and install *JavaFX Scene Builder* 2.0 from [http://www.oracle.com/technetwork/java/](http://www.oracle.com/technetwork/java/javafxscenebuilder-1x-archive-2199384.html) [javafxscenebuilder-1x-archive-2199384.html.](http://www.oracle.com/technetwork/java/javafxscenebuilder-1x-archive-2199384.html)

Now you can create a new JavaFX project. Go to File > New > Project... and select JavaFX project....

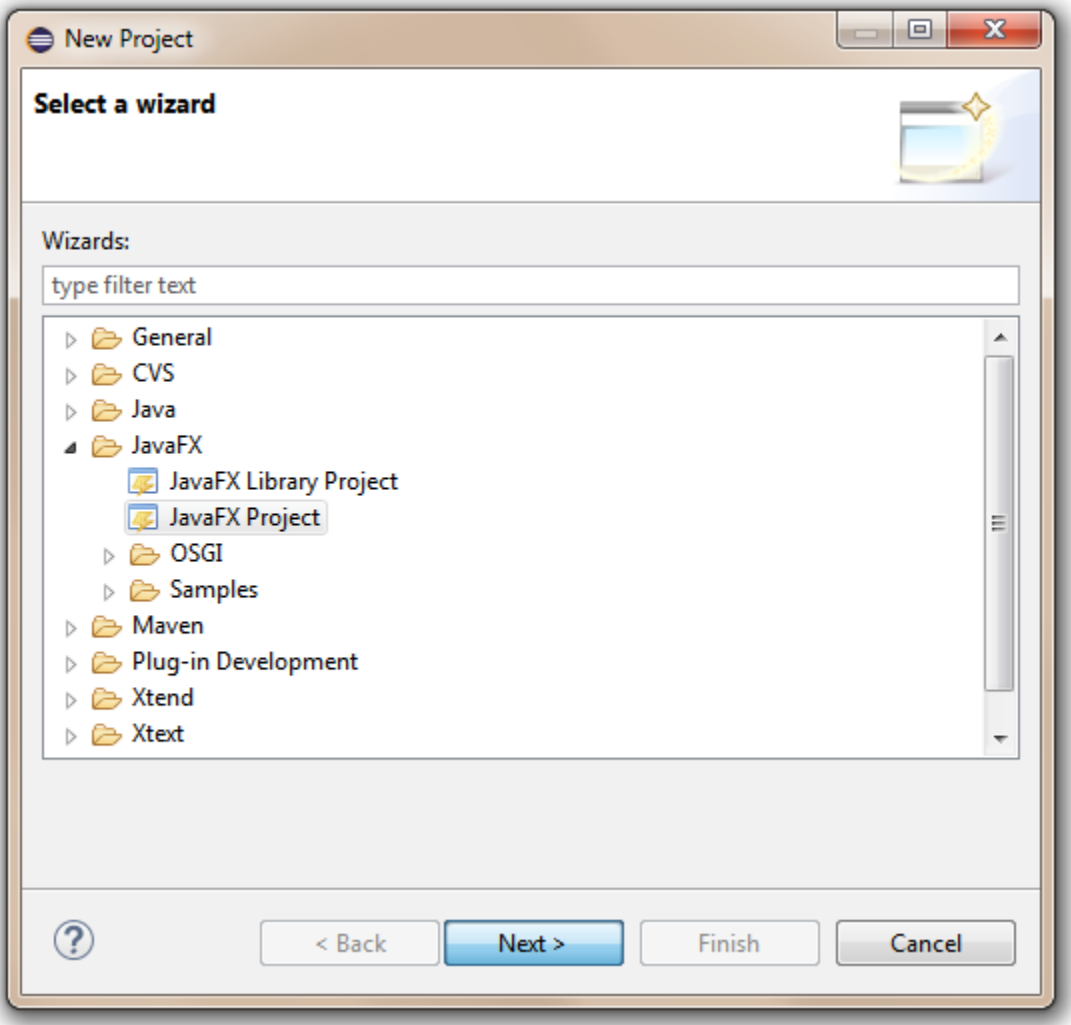

Choose a name for your project and click Next.

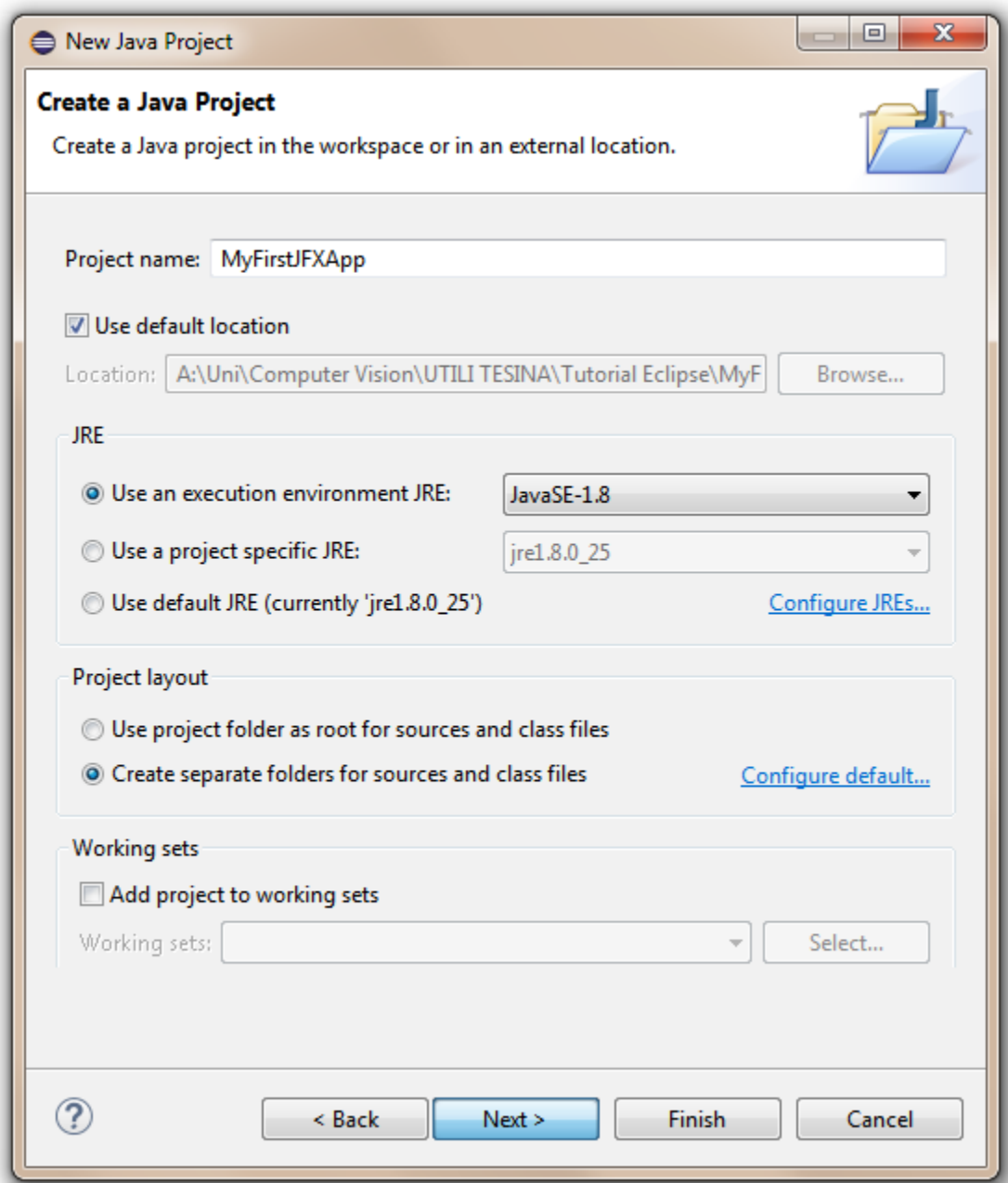

Now add your OpenCV user library to your project and click Next.

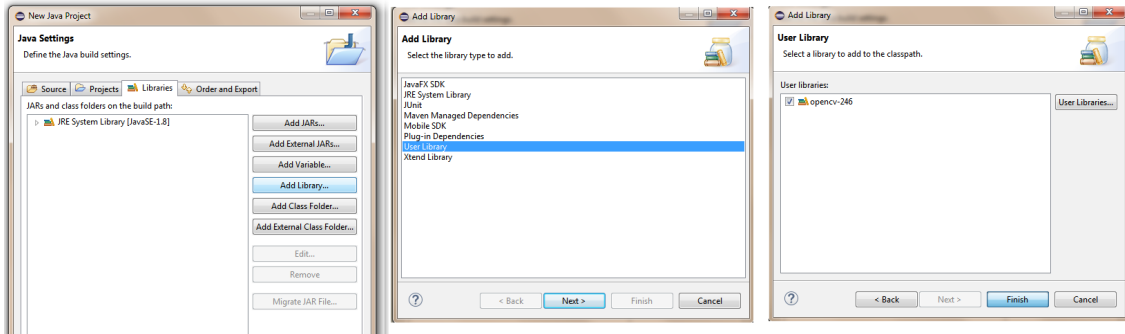

Choose a name for your package, for the *FXML file* and for the *Controller Class*. The *FXML file* will contain the description of your GUI in FXML language, while the *Controller Class* will handle all the method and event which have to be called and managed when the user interacts with the GUI's components.

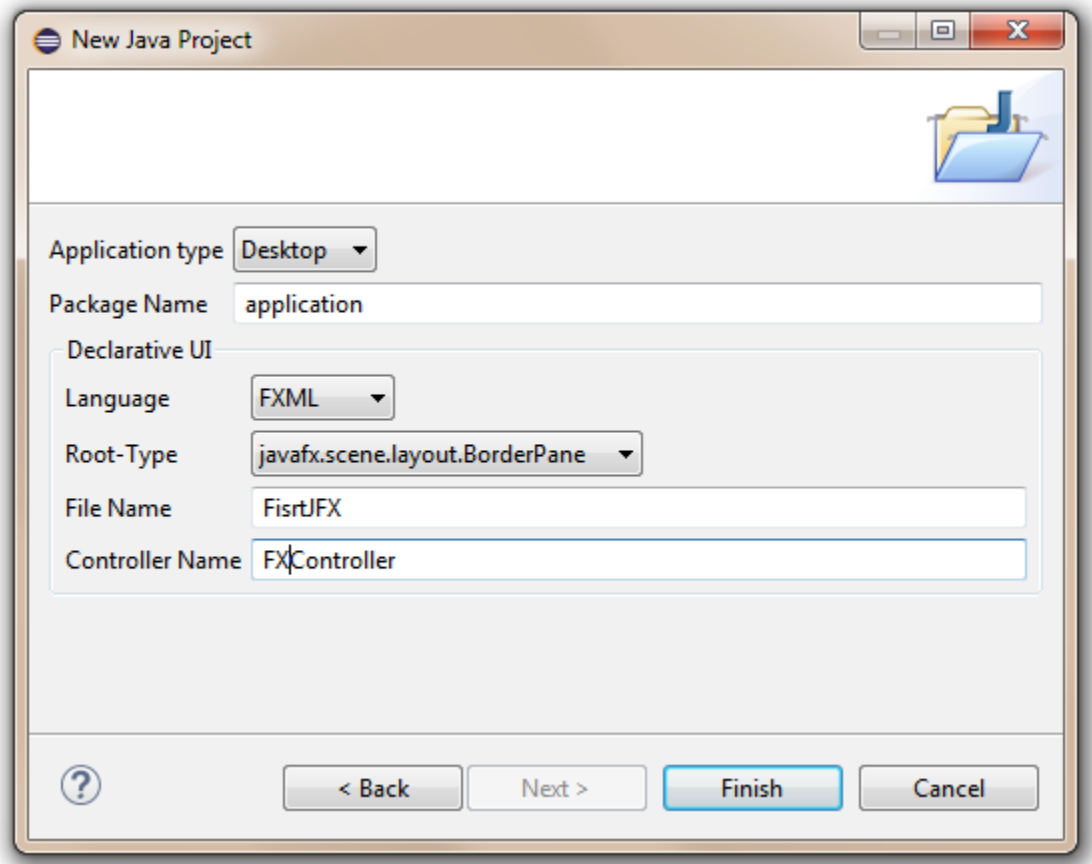

# <span id="page-19-0"></span>**3.5 Working with Scene Builder**

If you have installed *Scene Builder* you can now right click on your *FXML file* in Eclipse and select Open with SceneBuilder. *Scene Builder* can help construct you gui by interacting with a graphic interface; this allows you to see a real time preview of your window and modify your components and their position just by editing the graphic preview. Let's take a look at what I'm talking about. At fist the *FXML file* will have just an *AnchorPane*. An AnchorPane allows the edges of child nodes to be anchored to an offset from the anchorpane's edges. If the anchorpane has a border and/or padding set, the offsets will be measured from the inside edge of those insets. The anchorpane lays out each managed child regardless of the child's visible property value; unmanaged children are ignored for all layout calculations. You can go ahead and delete the anchorpane and add a *BorderPane* instead. A BorderPane lays out children in top, left, right, bottom, and center positions.

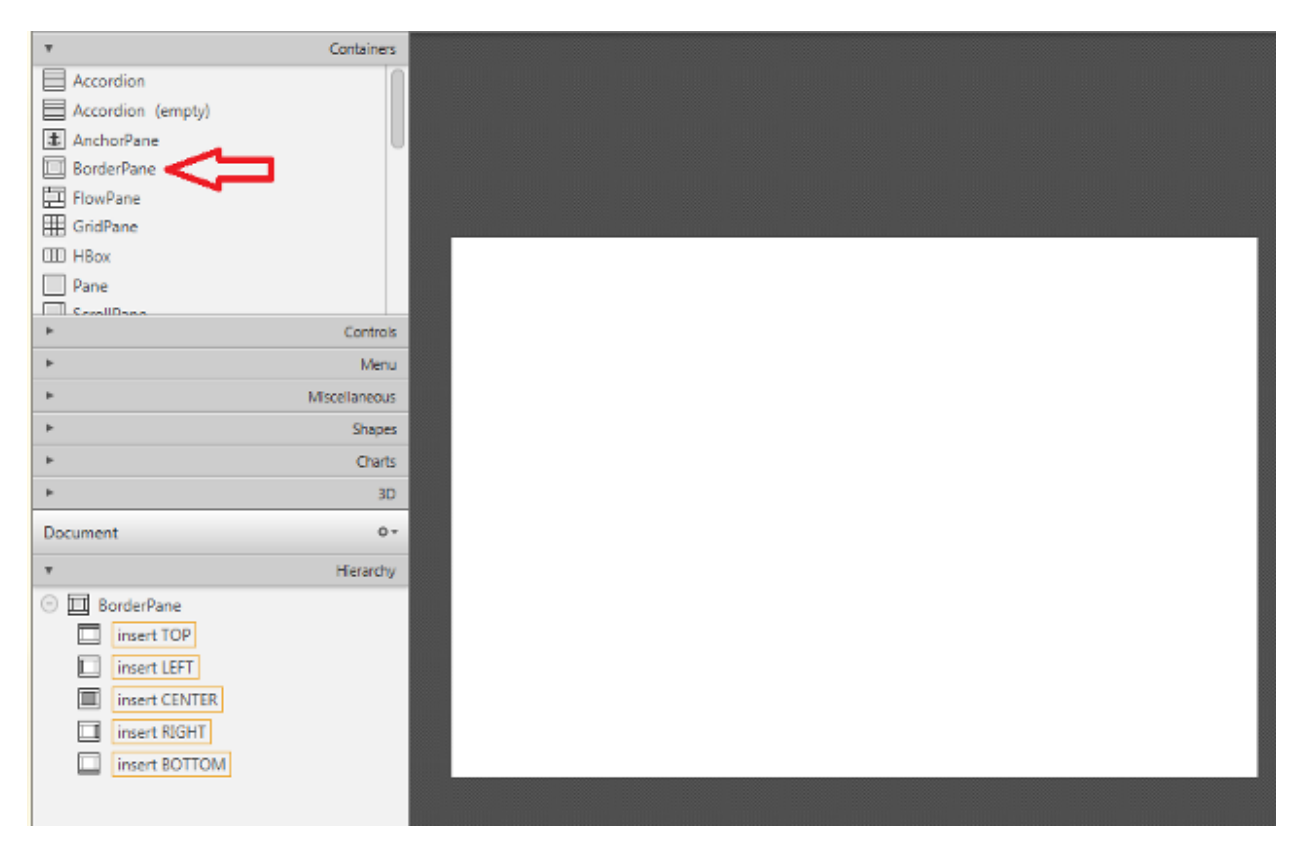

You can add a BorderPane by dragging from the Container menu a borderpane and then drop it in the Hierarchy menu. Now we can add the button that will allow us to start and stop the stream. Take a button component from the Controls menu and drop it on the **BOTTOM** field of our BP. As we can see, on the right we will get three menus (Properties, Layout, Code) which are used to customize our selected component. For example we can change text of our button in "Start Camera" in the Text field under the Properties menu and the id of the button (e.g. "start\_btn") in the fx:id field under the Code menu.

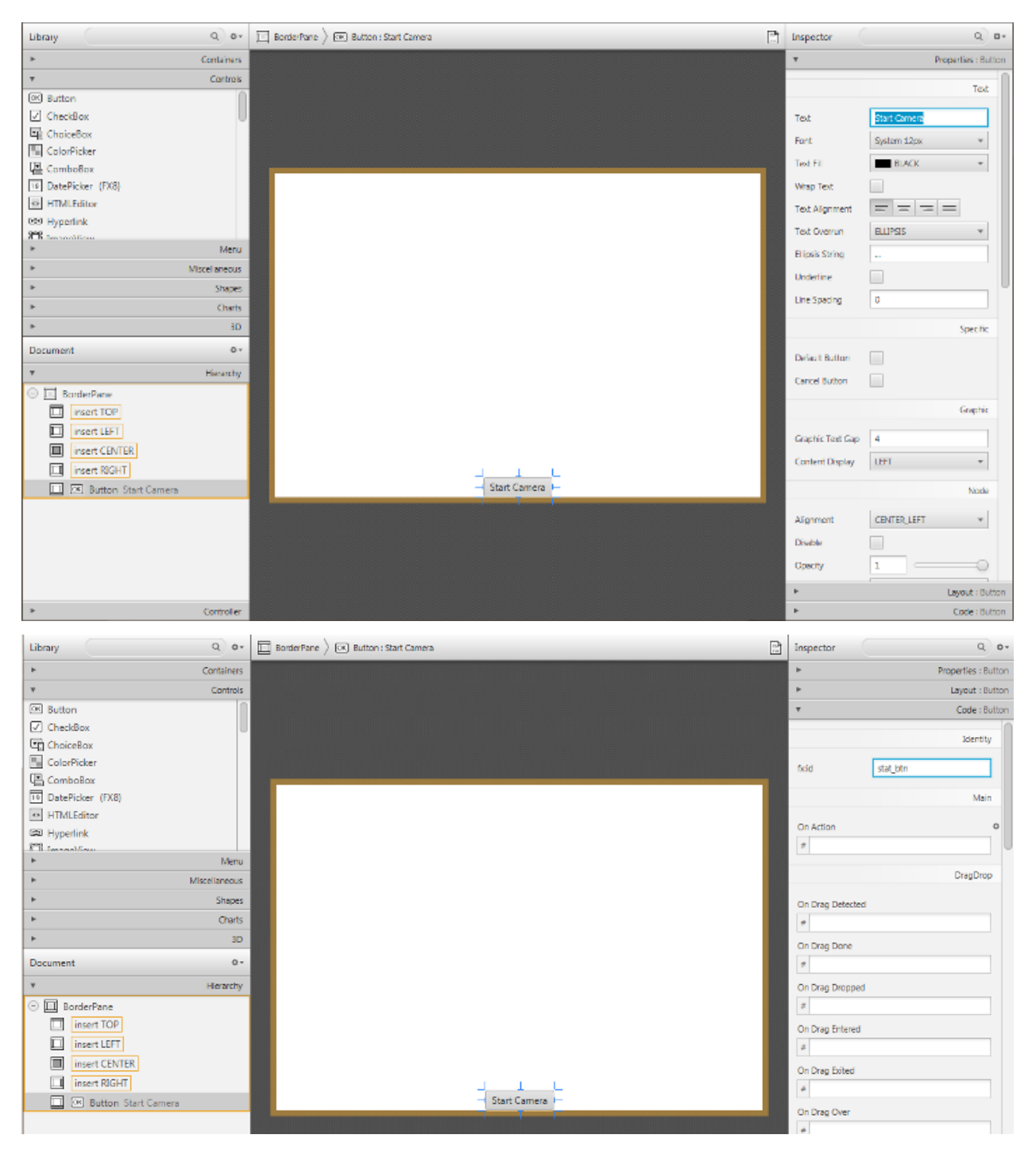

We are going to need the id of the button later, in order to edit the button properties from our *Controller's* methods. As you can see our button is too close to the edge of the windows, so we should add some bottom margin to it; to do so we can add this information in the Layout menu. In order to make the button work, we have to set the name of the method (e.g. "startCamera") that will execute the action we want to preform in the field OnAction under the Code menu.

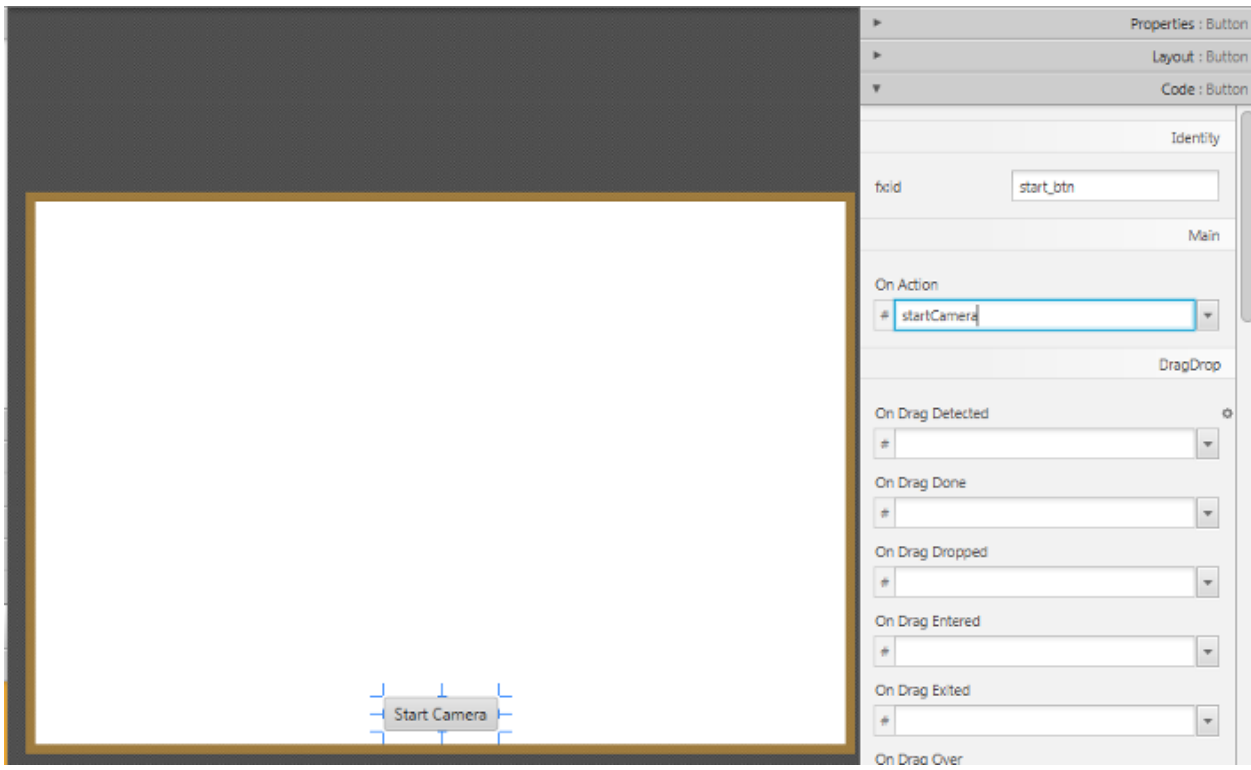

Now, we shall add an *ImageView* component from the Controls menu into the CENTER field of our BP. Let's also edit the id of the image view (e.g. "currentFrame"), and add some margin to it.

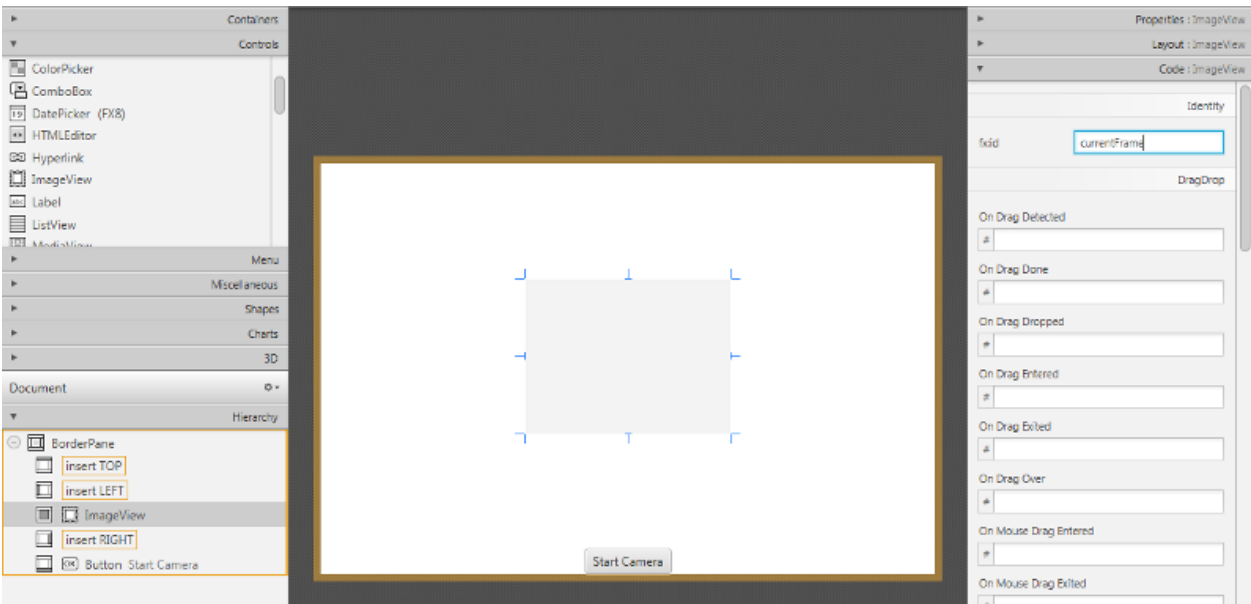

Finally we have to tell which Controller class will mange the GUI, we can do so by adding our controller class name in the Controller class field under the Controller menu located in the bottom left corner of the window.

We just created our first GUI by using Scene Builder, if you save the file and return to Eclipse you will notice that some FXML code has been generated automatically.

### <span id="page-23-0"></span>**3.6 Key Concepts in JavaFX**

The Stage is where the application will be displayed (e.g., a Windows' window). A Scene is one container of Nodes that compose one "page" of your application. A Node is an element in the Scene, with a visual appearance and an interactive behavior. Nodes may be hierarchically nested . In the *Main class* we have to pass to the *start* function our *primary stage*:

```
public void start(Stage primaryStage)
```
and load the fxml file that will populate our stage, the *root element* of the scene and the controller class:

```
FXMLLoader loader = new FXMLLoader(getClass().getResource("FXHelloCV.fxml"));
BorderPane root = (BorderPane) loader.load();
FXController controller = loader.getController();
```
## <span id="page-23-1"></span>**3.7 Managing GUI Interactions With the Controller Class**

For our application we need to do basically two thing: control the button push and the refreshment of the image view. To do so we have to create a reference between the gui components and a variable used in our controller class:

```
@FXML
private Button button;
@FXML
private ImageView currentFrame;
```
The @FXML tag means that we are linking our variable to an element of the fxml file and the value used to declare the variable has to equal to the id set for that specific element.

The @FXML tag is used with the same meaning for the Actions set under the Code menu in a specific element.

for:

```
<Button fx:id="button" mnemonicParsing="false" onAction="#startCamera" text="Start
˓→Camera" BorderPane.alignment="CENTER">
```
we set:

```
@FXML
protected void startCamera(ActionEvent event) { ...
```
### <span id="page-23-2"></span>**3.8 Video Capturing**

Essentially, all the functionalities required for video manipulation is integrated in the VideoCapture class.

```
private VideoCapture capture = new VideoCapture();
```
This on itself builds on the FFmpeg open source library. A video is composed of a succession of images, we refer to these in the literature as frames. In case of a video file there is a frame rate specifying just how long is between two frames. While for the video cameras usually there is a limit of just how many frames they can digitalize per second. In our case we set as frame rate 30 frames per sec. To do so we initialize a timer (i.e., a `ScheduledExecutorService`) that will open a background task every *33 milliseconds*.

```
Runnable frameGrabber = new Runnable() { ... }
this.timer = Executors.newSingleThreadScheduledExecutor();
            this.timer.scheduleAtFixedRate(frameGrabber, 0, 33, TimeUnit.
˓→MILLISECONDS);
```
To check if the binding of the class to a video source was successful or not use the isOpened function:

**if** (**this**.capture.isOpened()) { ... }

Closing the video is automatic when the objects destructor is called. However, if you want to close it before this you need to call its release function.

```
this.capture.release();
```
The frames of the video are just simple images. Therefore, we just need to extract them from the VideoCapture object and put them inside a Mat one.

```
Mat frame = new Mat();
```
The video streams are sequential. You may get the frames one after another by the read or the overloaded >> operator.

```
this.capture.read(frame);
```
Now we are going to convert our image from *BGR* to *Grayscale* format. OpenCV has a really nice function to do this kind of transformations:

Imgproc.cvtColor(frame, frame, Imgproc.COLOR\_BGR2GRAY);

As you can see, cvtColor takes as arguments:

- a source image (frame)
- a destination image (frame), in which we will save the converted image.
- an additional parameter that indicates what kind of transformation will be performed. In this case we use COLOR\_BGR2GRAY (because of imread has BGR default channel order in case of color images).

Now in order to put the captured frame into the ImageView we need to convert the Mat in a Image. We first create a buffer to store the Mat.

MatOfByte buffer = **new** MatOfByte();

Then we can put the frame into the buffer by using the imencode function:

Imgcodecs.imencode(".png", frame, buffer);

This encodes an image into a memory buffer. The function compresses the image and stores it in the memory buffer that is resized to fit the result.

Note: imencode returns single-row matrix of type CV\_8UC1 that contains encoded image as array of bytes.

#### It takes three parameters:

- (".png") File extension that defines the output format.
- (frame) Image to be written.
- (buffer) Output buffer resized to fit the compressed image.

Once we filled the buffer we have to stream it into an Image by using ByteArrayInputStream:

```
new Image(new ByteArrayInputStream(buffer.toArray()));
```
Now we can put the new image in the ImageView. With *Java 1.8* we cannot perform an update of a GUI element in a thread that differs from the main thread; so we need to get the new frame in a second thread and refresh our ImageView in the main thread:

```
Image imageToShow = grabFrame();
Platform.runLater(new Runnable() {
        @Override public void run() { currentFrame.setImage(imageToShow); }
});
```
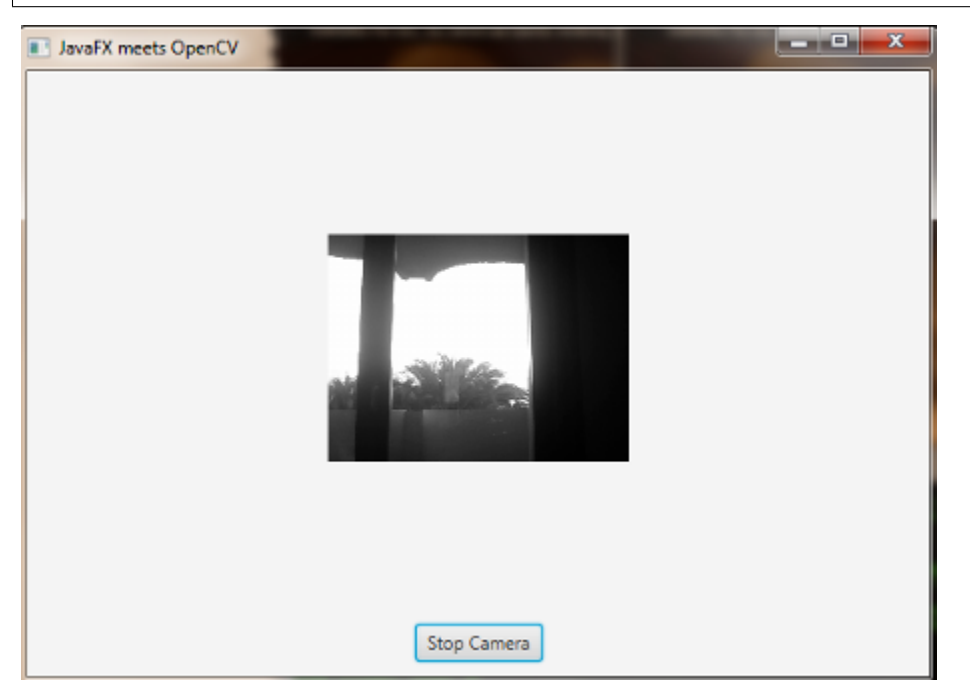

The source code of the entire tutorial is available on [GitHub.](https://github.com/opencv-java/getting-started/blob/master/FXHelloCV/)

# CHAPTER 4

### OpenCV Basics

<span id="page-26-0"></span>Note: We assume that by now you have already read the previous tutorials. If not, please check previous tutorials at [http://opencv-java-tutorials.readthedocs.org/en/latest/index.html.](http://opencv-java-tutorials.readthedocs.org/en/latest/index.html) You can also find the source code and resources at <https://github.com/opencv-java/>

#### <span id="page-26-1"></span>**4.1 What we will do in this tutorial**

In this guide, we will:

- Create a basic *checkbox* interaction to alter the color of the video stream.
- Add a basic *checkbox* interaction to "alpha over" a logo to the video stream.
- Display the video stream *histogram* (both one and three channels).

#### <span id="page-26-2"></span>**4.2 Getting started**

For this tutorial we can create a new JavaFX project and build a scene as the one realized in the previous one. So we've got a window with a border pane in which:

• in the BOTTOM we have a button inside a *HBox*:

```
<HBox alignment="CENTER" >
  <padding>
      <Insets top="25" right="25" bottom="25" left="25"/>
   </padding>
   <Button fx:id="button" alignment="center" text="Start camera" onAction="
˓→#startCamera" />
</HBox>
```
• in the **CENTER** we have a ImageView:

**<ImageView** fx:id="currentFrame" **/>**

#### <span id="page-27-0"></span>**4.3 Color channel checkbox**

Let's open our fxml file with Scene Builder and add to the RIGHT field of our BorderPane a vertical box VBox. A VBox lays out its children in a single vertical column. If the VBox has a border and/or padding set, then the contents will be layed out within those insets. Also it will resize children (if resizable) to their preferred heights and uses its fillWidth property to determine whether to resize their widths to fill its own width or keep their widths to their preferred (fillWidth defaults to true). A HBox works just like a VBox but it lays out its children horizontally instead of vertically.

Now we can put inside the VBox a new checkbox, change its text to "Show in gray scale", and set an id (e.g., "grayscale").

**<CheckBox** fx:id="grayscale" text="Show in gray scale" **/>**

Let's also add a title to this section by putting a text before our new checkbox, but still inside the VBox. Then, set its text to "Controls" (we can find the text element under the Shapes menu).

**<Text** text="Controls" **/>**

In the Scene Builder we now have:

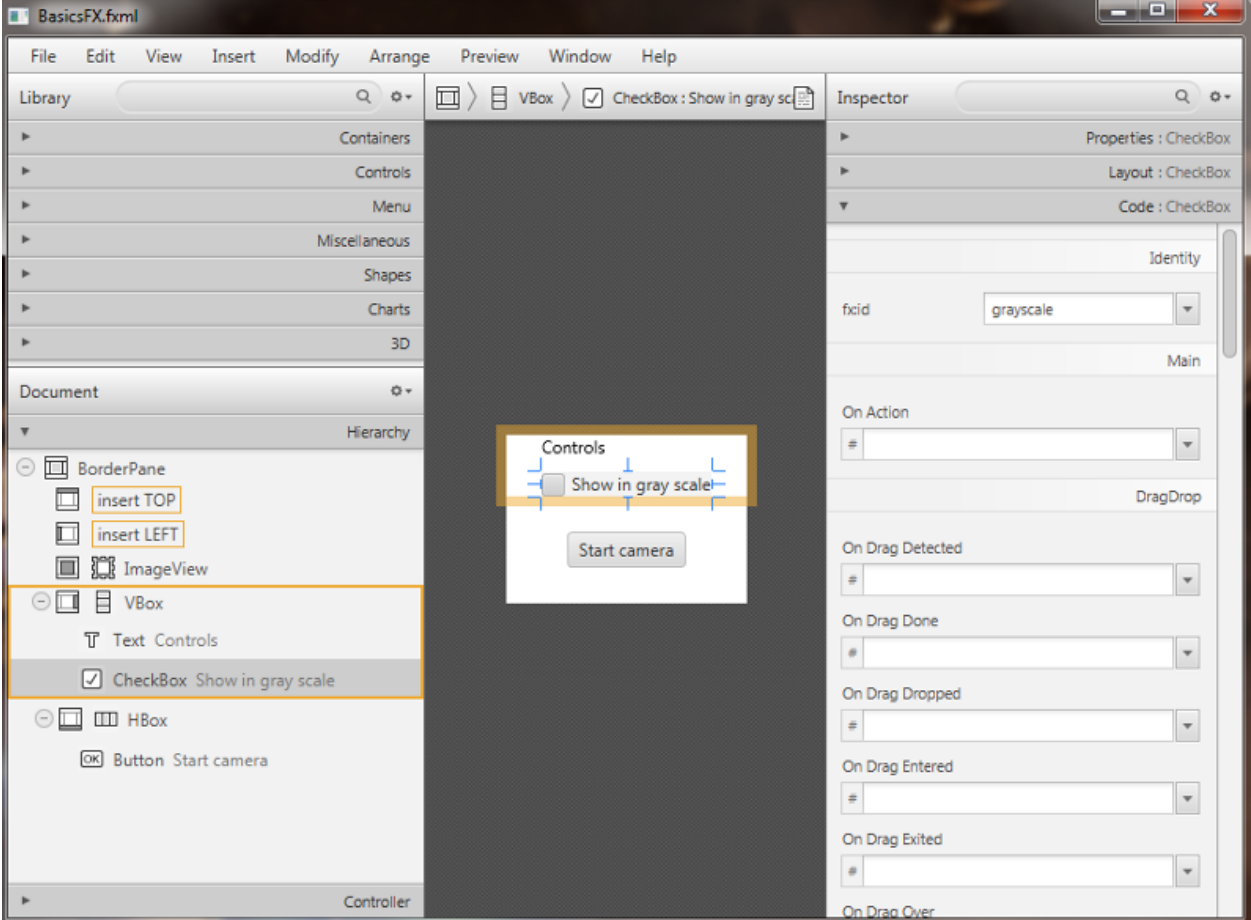

The graphic interface is complete for the first task, now we need to work on the controller; in the previous tutorial we could control the number of channels displayed on screen with the line:

Imgproc.cvtColor(frame, frame, Imgproc.COLOR\_BGR2GRAY);

In order to control this conversion with the check box, we have to link the check box with a FXML variable:

```
@FXML
private CheckBox grayscale;
```
Now we can implement the control by adding a simple "if" condition which will perform the conversion only if our check box is checked:

```
if (grayscale.isSelected())
{
   Imgproc.cvtColor(frame, frame, Imgproc.COLOR_BGR2GRAY);
}
```
#### <span id="page-28-0"></span>**4.4 Load an Image and Add it to the Stream**

The next step is to add another check box which, if checked, will trigger the display of an image over the camera stream. Let's start by adding the image to the project; create a new folder in the root directory of your project and put the image in there. In my project I have a resources folder with a Poli.png image. Go back to Eclipse and refresh your project (you should have the new folder in it). Let's open the FXML file with Scene Builder and add a new checkbox below the one that controls the stream colors; we have to set the text, the name of the method in the OnAction field and an id. In the code we will have for example:

**<CheckBox** fx:id="logoCheckBox" text="Show logo" onAction="#loadLogo" **/>**

In the controller file we have to define a new variable associated with the checkbox, the method set on the OnAction field and adapt the code so that it will display the logo when the checkbox is checked and the stream is on. Variable:

**@FXML private** CheckBox logoCheckBox;

loadLogo method: In this method we are going to load the image whenever the logoCheckBox id selected (checked). In order to load the image we have to use a basic OpenCV function: imread. It returns a Mat and takes the path of the image and a flag (> 0 RGB image, =0 grayscale, <0 with the alpha channel).

```
@FXML
protected void loadLogo()
{
if (logoCheckBox.isSelected())
    this.logo = Imgcodecs.imread("resources/Poli.png");
}
```
#### Adapt the code.

We are going to add some variants to the code in order to display our logo in a specific region of the stream. This means that for each frame capture, before the image could be converted into 1 or 3 channels, we have to set a ROI (region of interest) in which we want to place the logo. Usually a ROI of an image is a portion of it, we can define the ROI as a Rect object. Rect is a template class for 2D rectangles, described by the following parameters:

• Coordinates of the top-left corner. This is a default interpretation of Rect.x and Rect.y in OpenCV. Though, in your algorithms you may count x and y from the bottom-left corner.

• Rectangle width and height.

```
Rect roi = new Rect(frame.cols()-logo.cols(), frame.rows()-logo.rows(), logo.cols(),
˓→logo.rows());
```
Then we have to take control of our Mat's ROI, by doing so we are able to "add" our logo in the disired area of the frame defined by the ROI.

Mat  $imageROI = frame.submat(root);$ 

We had to make this operation because we can only "add" Mats with the same sizes; but how can we "add" two Mat together? We have to keep in mind that our logo could have 4 channels (RGB + alpha). So we could use two functions: addWeighted or copyTo. The addWeighted function calculates the weighted sum of two arrays as follows:

 $dst(I) = saturate(srcI(I))$  alpha + src2(I)<sup>\*</sup> beta + gamma)<sup>\*</sup>

where I is a multi-dimensional index of array elements. In case of multi-channel arrays, each channel is processed independently. The function can be replaced with a matrix expression:

*dst = src1\*alpha + src2\*beta + gamma*

Note: Saturation is not applied when the output array has the depth CV\_32S. You may even get result of an incorrect sign in the case of overflow.

#### Parameters:

- src1 first input array.
- alpha weight of the first array elements.
- src2 second input array of the same size and channel number as src1.
- beta weight of the second array elements.
- gamma scalar added to each sum.
- dst output array that has the same size and number of channels as the input arrays.

So we'll have:

```
Core.addWeighted(imageROI, 1.0, logo, 0.7, 0.0, imageROI);
```
The second method ( $\text{copyTo}$ ) simply copies a Mat into the other. We'll have:

```
Mat mask = logo.close();
logo.copyTo(imageROI, mask);
```
Everything we have done so far to add the logo to the image has to perform only IF our checkbox is check and the image loading process has ended successfully. So we have to add an if condition:

```
if (logoCheckBox.isSelected() && this.logo != null)
{
   Rect roi = new Rect(frame.cols() - logo.cols(), frame.rows() - logo.rows(), logo.
˓→cols(),logo.rows());
   Mat imageROI = frame.submat(roi);// add the logo: method #1
   Core.addWeighted(imageROI, 1.0, logo, 0.7, 0.0, imageROI);
    // add the logo: method #2
    // Mat mask = logo.close();
```
// logo.copyTo(imageROI, mask);

# <span id="page-30-0"></span>**4.5 Calculate a Histogram**

}

A histogram is a collected counts of data organized into a set of predefined bins. In our case the data represents the intensity of the pixel so it will have a range like (0, 256).

Since we know that the range of information value, we can segment our range in subparts (called bins); let's identify some parts

- 1. dims: The number of parameters you want to collect data of.
- 2. bins: It is the number of subdivisions in each dim. In our example, bins = 256
- 3. range: The limits for the values to be measured. In this case: range = [0,255]

Our last goal is to display the histogram of the video stream for either RGB or in grayscale. For this task we are going to define a method in our controller class that takes a Mat (our current frame) and a boolean that will flag if the frame is in RGB or in grayscale, for example:

First thing we need to do is to divide the frame into other *n* frames, where *n* represents the number of channels of which our frame is composed. To do so we need to use the Core.split function; it needs a source Mat and a List<Mat> where to put the different channels. Obviously if the frame is in grayscale the list will have just one element.

Before we could calculate the histogram of each channel we have to prepare all the inputs that the  $\text{calCHist}$  function needs. The functions calcHist calculates the histogram of one or more arrays. The elements of a tuple used to increment a histogram bin are taken from the corresponding input arrays at the same location. Parameters:

- images Source arrays. They all should have the same depth, CV  $\,8U$  or CV  $\,32F$ , and the same size. Each of them can have an arbitrary number of channels.
- channels List of the dims channels used to compute the histogram. The first array channels are numerated from 0 to images[0].channels()-1, the second array channels are counted from images[0].channels() to images[0].channels() + images[1].channels()-1, and so on.
- mask Optional mask. If the matrix is not empty, it must be an 8-bit array of the same size as images[i]. The non-zero mask elements mark the array elements counted in the histogram.
- hist Output histogram, which is a dense or sparse dims -dimensional array.
- histSize Array of histogram sizes in each dimension.
- ranges Array of the dims arrays of the histogram bin boundaries in each dimension. When the histogram is uniform (uniform =true), then for each dimension i it is enough to specify the lower (inclusive) boundary L\_0 of the 0-th histogram bin and the upper (exclusive) boundary U\_(histSize[i]-1) for the last histogram bin histSize[i]-1. That is, in case of a uniform histogram each of ranges[i] is an array of 2 elements. When the histogram is not uniform (uniform=false), then each of ranges[i] contains histSize[i]+1 elements: L\_0, U\_0=L\_1, U\_1=L\_2,..., U\_(histSize[i]-2)=L\_(histSize[i]-1), U\_(histSize[i]-1). The array elements, that are not between L 0 and U (hist $Size[i]-1$ ), are not counted in the histogram.
- accumulate Accumulation flag. If it is set, the histogram is not cleared in the beginning when it is allocated. This feature enables you to compute a single histogram from several sets of arrays, or to update the histogram in time.

The image will be our frame, we don't need a mask and the last flag will be false; thus we need to define the channels, the hist, the histSize and the ranges:

In the RGB case we will need all of the hist defined, in the grayscale case instead we will use just the hist b one. We are now ready to do the histogram calculation:

where gray is the flag we passed to the showHistogram method.

#### <span id="page-31-0"></span>**4.6 Draw the Histogram**

Next step is to draw the calculated histogram in our GUI. Open the fxml file with Scene Builder and add an ImageView above the "Controls" text in the right of the BP and set its id:

```
<ImageView fx:id="histogram" />
```
Now back to the Controller class. Let's add a global variable to control the just added image view:

```
@FXML
private ImageView histogram;
```
and continue to write the showHistogram method. First thing first, let's create an image to display the histogram:

```
int hist_w = 150;
int hist_h = 150;
int \; \text{bin}_{w} = (\text{int}) \; \text{Math.} \; \text{round}(\text{hist}_{w} / \text{histSize.get}(0, 0) [0]);Mat histImage = new Mat(hist_h, hist_w, CvType.CV_8UC3, new Scalar(0, 0, 0));
```
before drawing, we first normalize the histogram so its values fall in the range indicated by the parameters entered:

```
Core.normalize(hist_b, hist_b, 0, histImage.rows(), Core.NORM_MINMAX, -1, new Mat());
if (!gray){
   Core.normalize(hist_g, hist_g, 0, histImage.rows(), Core.NORM_MINMAX, -1, new
\rightarrowMat());
   Core.normalize(hist_r, hist_r, 0, histImage.rows(), Core.NORM_MINMAX, -1, new
ightharpoonupMat());
}
```
Now we can draw the histogram in our Mat:

```
for (int i = 1; i < histSize.get(0, 0)[0]; i++){
  Imgproc.line(histImage, new Point(bin_w * (i - 1), hist_h - Math.round(hist_b.
˓→get(i - 1, 0)[0])), new Point(bin_w * (i), hist_h - Math.round(hist_b.get(i,
˓→0)[0])), new Scalar(255, 0, 0), 2, 8, 0);
   if (!gray){
      Imgproc.line(histImage, new Point(bin_w * (i - 1), hist_h - Math.round(hist_g.
˓→get(i - 1, 0)[0])),new Point(bin_w * (i), hist_h - Math.round(hist_g.get(i, 0)[0])),
˓→ new Scalar(0, 255, 0), 2, 8, 0);
      Imgproc.line(histImage, new Point(bin_w * (i - 1), hist_h - Math.round(hist_r.
˓→get(i - 1, 0)[0])),Math.round(hist_r.get(i, 0)[0])), new Scalar(0, 0, 255), 2, 8,
\leftrightarrow0);
   }
}
```
Let's convert the obtained Mat to an Image with our method mat  $2 \text{Image}$  and update the ImageView with the returned Image:

```
histo = mat2Image(histImage);
histogram.setImage(histo);
```
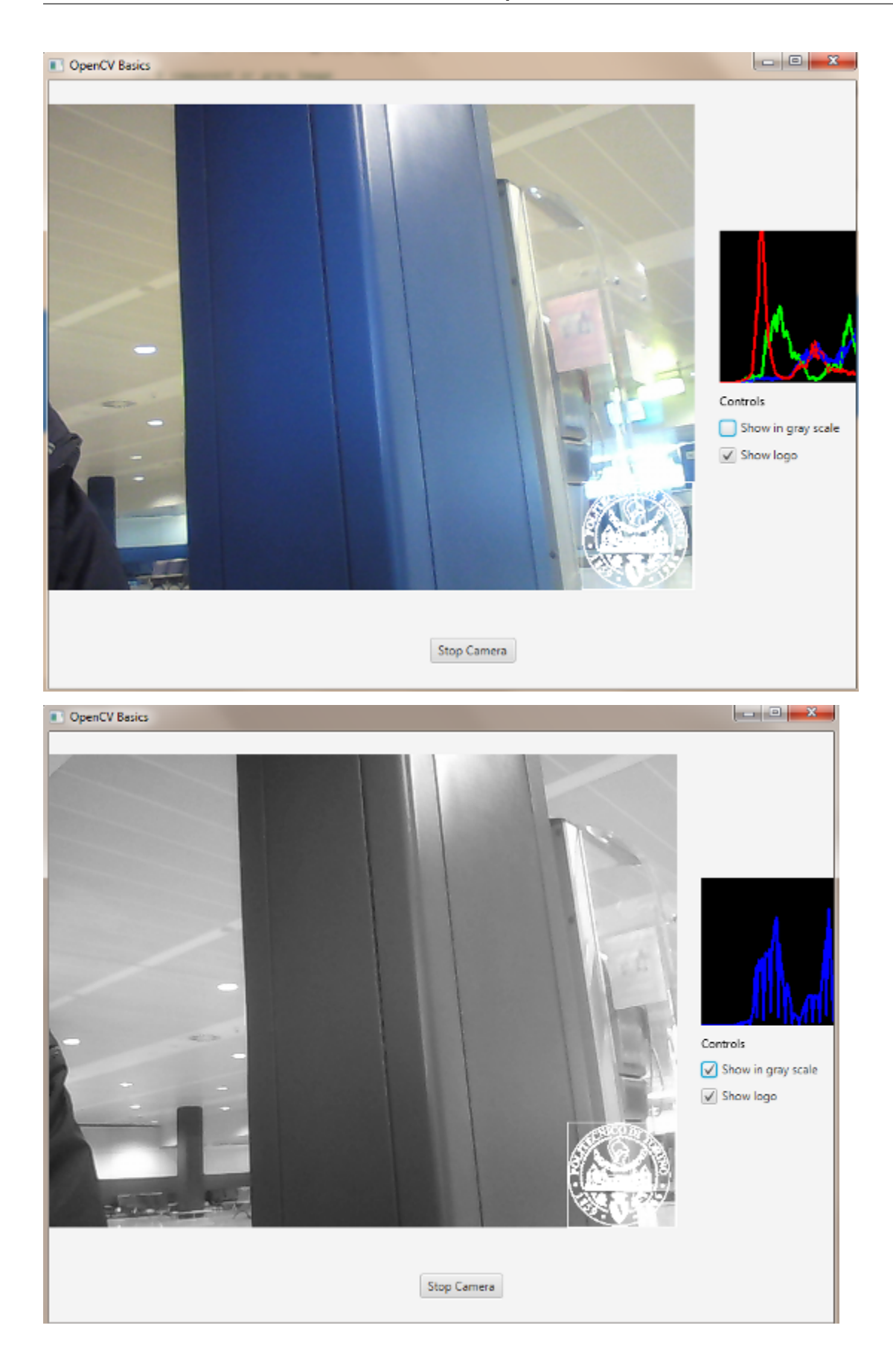

The source code of the entire tutorial is available on [GitHub.](https://github.com/opencv-java/video-basics)

# CHAPTER 5

### Fourier Transform

<span id="page-34-0"></span>Note: We assume that by now you have already read the previous tutorials. If not, please check previous tutorials at [http://opencv-java-tutorials.readthedocs.org/en/latest/index.html.](http://opencv-java-tutorials.readthedocs.org/en/latest/index.html) You can also find the source code and resources at <https://github.com/opencv-java/>

#### <span id="page-34-1"></span>**5.1 Goal**

In this tutorial we are going to create a JavaFX application where we can load a picture from our file system and apply to it the *DFT* and the *inverse DFT*.

#### <span id="page-34-2"></span>**5.2 What is the Fourier Transform?**

The Fourier Transform will decompose an image into its sinus and cosines components. In other words, it will transform an image from its spatial domain to its frequency domain. The result of the transformation is complex numbers. Displaying this is possible either via a real image and a complex image or via a magnitude and a phase image. However, throughout the image processing algorithms only the magnitude image is interesting as this contains all the information we need about the images geometric structure. For this tutorial we are going to use basic gray scale image, whose values usually are between zero and 255. Therefore the Fourier Transform too needs to be of a discrete type resulting in a Discrete Fourier Transform (DFT). The DFT is the sampled Fourier Transform and therefore does not contain all frequencies forming an image, but only a set of samples which is large enough to fully describe the spatial domain image. The number of frequencies corresponds to the number of pixels in the spatial domain image, i.e. the image in the spatial and Fourier domain are of the same size.

#### <span id="page-34-3"></span>**5.3 What we will do in this tutorial**

In this guide, we will:

- Load an image from a *file chooser*.
- Apply the *DFT* to the loaded image and show it.
- Apply the *iDFT* to the transformed image and show it.

## <span id="page-35-0"></span>**5.4 Getting Started**

Let's create a new JavaFX project. In Scene Builder set the windows element so that we have a Border Pane with:

• on the LEFT an ImageView to show the loaded picture:

**<ImageView** fx:id="originalImage" **/>**

• on the RIGHT two ImageViews one over the other to display the DFT and the iDFT;

```
<ImageView fx:id="transformedImage" />
<ImageView fx:id="antitransformedImage" />
```
• on the BOTTOM three buttons, the first one to load the picture, the second one to apply the DFT and show it, and the last one to apply the anti-transform and show it.

```
<Button alignment="center" text="Load Image" onAction="#loadImage"/>
<Button fx:id="transformButton" alignment="center" text="Apply transformation"
˓→onAction="#transformImage" disable="true" />
<Button fx:id="antitransformButton" alignment="center" text="Apply anti transformation
˓→" onAction="#antitransformImage" disable="true" />
```
The gui will look something like this one:

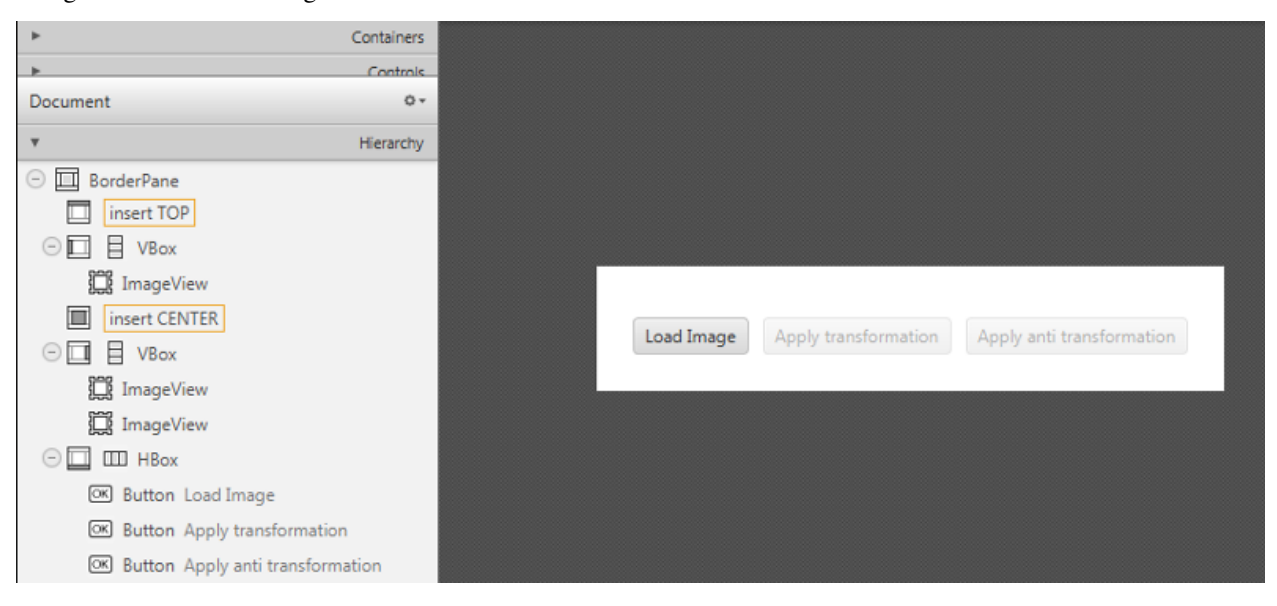

### <span id="page-35-1"></span>**5.5 Load the file**

First of all you need to add to your project a folder resources with two files in it. One of them is a sine function and the other one is a circular aperture. In the Controller file, in order to load the image to our program, we are going to use a *filechooser*:

```
private FileChooser fileChooser;
```
When we click the load button we have to set the initial directory of the FC and open the dialog. The FC will return the selected file:

```
File file = new File("./resources/");
this.fileChooser.setInitialDirectory(file);
file = this.fileChooser.showOpenDialog(this.main.getStage());
```
Once we've loaded the file we have to make sure that it's going to be in grayscale and display the image into the image view:

```
this.image = Imgcodecs.imread(file.getAbsolutePath(), Imgcodecs.CV_LOAD_IMAGE_
˓→GRAYSCALE);
this.originalImage.setImage(this.mat2Image(this.image));
```
#### <span id="page-36-0"></span>**5.6 Applying the DFT**

First of all expand the image to an optimal size. The performance of a DFT is dependent of the image size. It tends to be the fastest for image sizes that are multiple of the numbers two, three and five. Therefore, to achieve maximal performance it is generally a good idea to pad border values to the image to get a size with such traits. The getOptimalDFTSize() returns this optimal size and we can use the copyMakeBorder() function to expand the borders of an image:

```
int addPixelRows = Core.getOptimalDFTSize(image.rows());
int addPixelCols = Core.getOptimalDFTSize(image.cols());
Core.copyMakeBorder(image, padded, 0, addPixelRows - image.rows(), 0, addPixelCols -
˓→image.cols(),Imgproc.BORDER_CONSTANT, Scalar.all(0));
```
The appended pixels are initialized with zeros.

The result of the DFT is complex so we have to make place for both the complex and the real values. We store these usually at least in a float format. Therefore we'll convert our input image to this type and expand it with another channel to hold the complex values:

```
padded.convertTo(padded, CvType.CV_32F);
this.planes.add(padded);
this.planes.add(Mat.zeros(padded.size(), CvType.CV_32F));
Core.merge(this.planes, this.complexImage);
```
Now we can apply the DFT and then get the real and the imaginary part from the complex image:

```
Core.dft(this.complexImage, this.complexImage);
Core.split(complexImage, newPlanes);
Core.magnitude(newPlanes.get(0), newPlanes.get(1), mag);
```
Unfortunately the dynamic range of the Fourier coefficients is too large to be displayed on the screen. To use the gray scale values for visualization we can transform our linear scale to a logarithmic one:

```
Core.add(Mat.ones(mag.size(), CVType.CV_32F), mag);
Core.log(mag, mag);
```
Remember, that at the first step, we expanded the image? Well, it's time to throw away the newly introduced values. For visualization purposes we may also rearrange the quadrants of the result, so that the origin (zero, zero) corresponds with the image center:

```
image = image.submat(new Rect(0, 0, image.cols() \& -2, image.rows() \& -2);
int cx = image.close() / 2;int cy = image.room() / 2;Mat q0 = new Mat(image, new Rect(0, 0, cx, cy));Mat q1 = new Mat(image, new Rect(cx, 0, cx, cy));
Mat q2 = new Mat(image, new Rect(0, cy, cx, cy));
Mat q3 = new Mat(image, new Rect(cx, cy, cx, cy));
Mat tmp = new Mat();
q0.copyTo(tmp);
q3.copyTo(q0);
tmp.copyTo(q3);
q1.copyTo(tmp);
q2.copyTo(q1);
tmp.copyTo(q2);
```
Now we have to normalize our values by using the normalize() function in order to transform the matrix with float values into a viewable image form:

Core.normalize(mag, mag, 0, 255, Core.NORM\_MINMAX);

The last step is to show the magnitude image in the ImageView:

```
this.transformedImage.setImage(this.mat2Image(magnitude));
```
### <span id="page-37-0"></span>**5.7 Applying the inverse DFT**

To apply the inverse DFT we simply use the idft() function, extract the real values from the complex image with the split() function, and normalize the result with normalize():

```
Core.idft(this.complexImage, this.complexImage);
Mat restoredImage = new Mat();
Core.split(this.complexImage, this.planes);
Core.normalize(this.planes.get(0), restoredImage, 0, 255, Core.NORM_MINMAX);
```
Finally we can show the result on the proper ImageView:

**this**.antitransformedImage.setImage(**this**.mat2Image(restoredImage));

### <span id="page-37-1"></span>**5.8 Analyzing the results**

• *sinfunction.png*

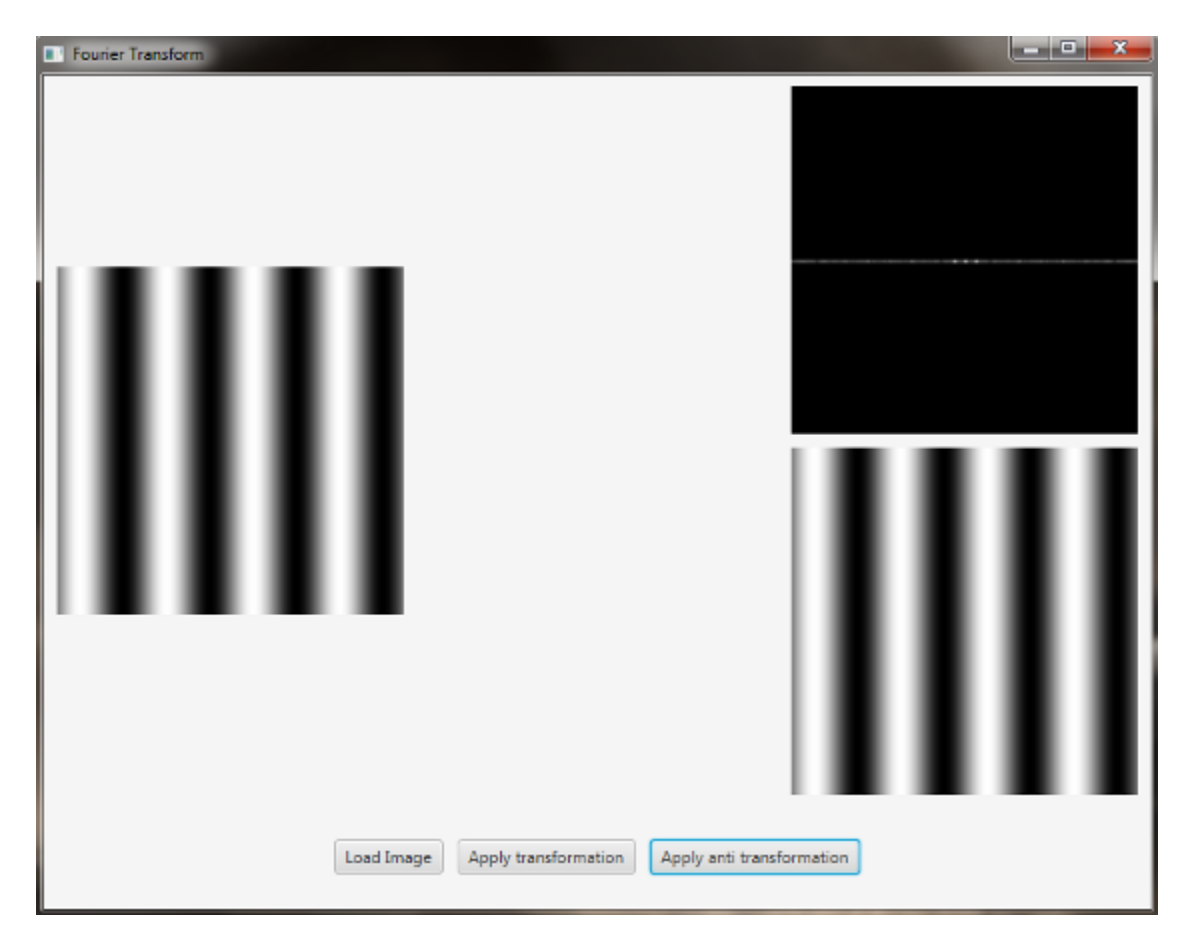

The image is a horizontal sine of 4 cycles. Notice that the DFT just has a single component, represented by 2 bright spots symmetrically placed about the center of the DFT image. The center of the image is the origin of the frequency coordinate system. The x-axis runs left to right through the center and represents the horizontal component of frequency. The y-axis runs bottom to top through the center and represents the vertical component of frequency. There is a dot at the center that represents the (0,0) frequency term or average value of the image. Images usually have a large average value (like 128) and lots of low frequency information so FT images usually have a bright blob of components near the center. High frequencies in the horizontal direction will cause bright dots away from the center in the horizontal direction.

• *circle.png*

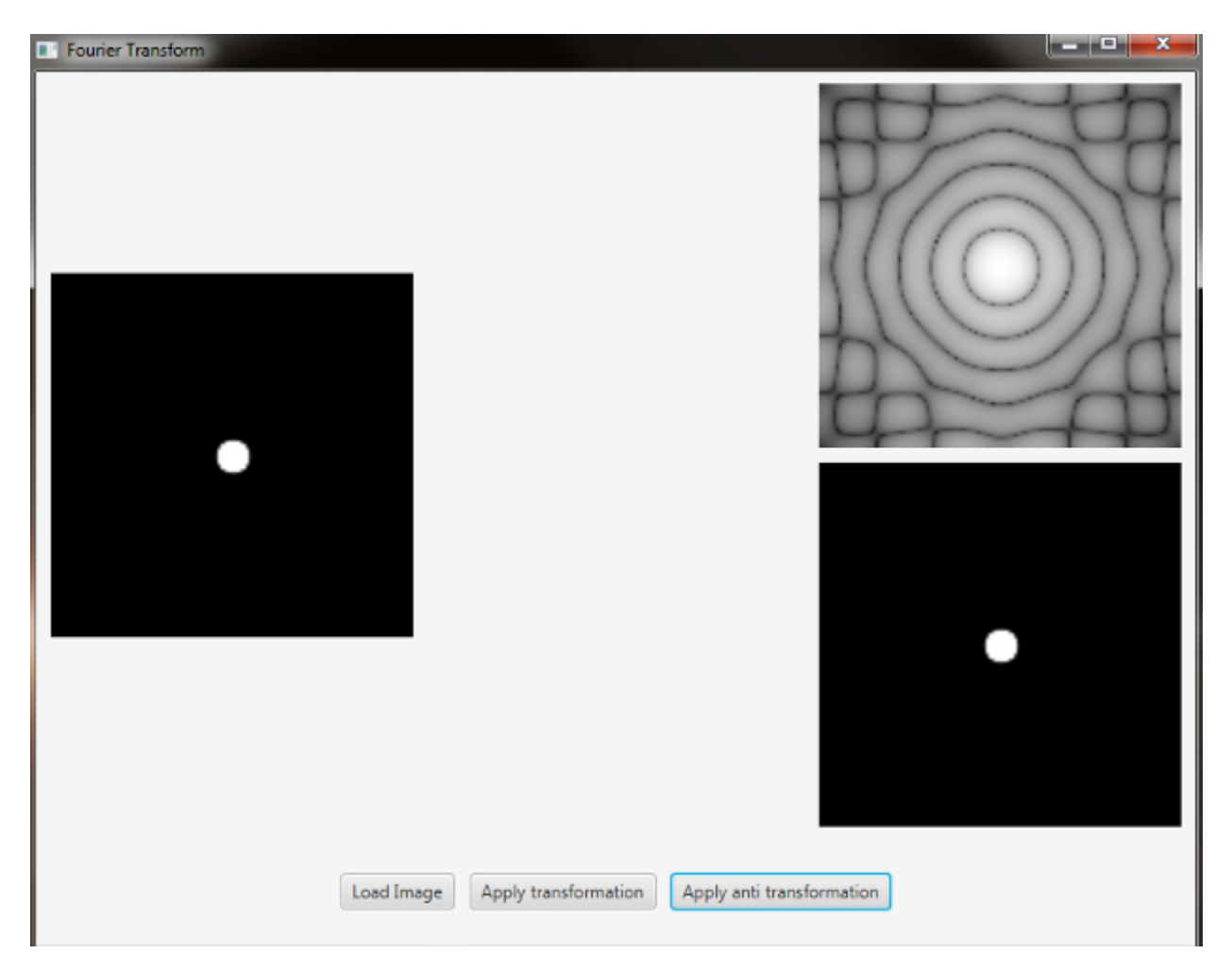

In this case we have a circular aperture, and what is the Fourier transform of a circular aperture? The diffraction disk and rings. A large aperture produces a compact transform, instead a small one produces a larger Airy pattern; thus the disk is greater if aperture is smaller; according to Fourier properties, from the center to the middle of the first dark ring the distance is *(1.22 x N) / d*; in this case N is the size of the image, and d is the diameter of the circle. An *Airy disk* is the bright center of the diffraction pattern created from a circular aperture ideal optical system; nearly half of the light is contained in a diameter of *1.02 x lamba x f\_number*.

The source code of the entire tutorial is available on [GitHub.](https://github.com/opencv-java/fourier-transform)

# CHAPTER 6

### Face Detection and Tracking

<span id="page-40-0"></span>Note: We assume that by now you have already read the previous tutorials. If not, please check previous tutorials at [http://opencv-java-tutorials.readthedocs.org/en/latest/index.html.](http://opencv-java-tutorials.readthedocs.org/en/latest/index.html) You can also find the source code and resources at <https://github.com/opencv-java/>

#### <span id="page-40-1"></span>**6.1 Goal**

In this tutorial we are going to use well-known classifiers that have been already trained and distributed by OpenCV in order to detect and track a moving face into a video stream.

#### <span id="page-40-2"></span>**6.2 Cascade Classifiers**

The object recognition process (in our case, faces) is usually efficient if it is based on the features take-over which include additional information about the object class to be taken-over. In this tutorial we are going to use the *Haar-like features* and the *Local Binary Patterns* (LBP) in order to encode the contrasts highlighted by the human face and its spatial relations with the other objects present in the picture. Usually these features are extracted using a *Cascade Classifier* which has to be trained in order to recognize with precision different objects: the faces' classification is going to be much different from the car's classification.

### <span id="page-40-3"></span>**6.3 What we will do in this tutorial**

#### In this guide, we will:

• Insert a checkbox to select the Haar Classifier, detect and track a face, and draw a green rectangle around the detected face.

• Inesrt a checkbox to select the LBP Classifier, detect and track a face, and draw a green rectangle around the detected face.

## <span id="page-41-0"></span>**6.4 Getting Started**

Let's create a new JavaFX project. In Scene Builder set the windows element so that we have a Border Pane with:

• on TOP a VBox a HBox and a separator. In the HBox we are goning to need two checkboxes, the first one is to select the Haar Classifier and the second one is to select the LBP Classifier.

```
<CheckBox fx:id="haarClassifier" onAction="#haarSelected" text="Haar
˓→Classifier"/>
<CheckBox fx:id="lbpClassifier" onAction="#lbpSelected" text="LBP
˓→Classifier"/>
```
• in the CENTRE we are going to put an ImageView for the web cam stream.

```
<ImageView fx:id="originalFrame" />
```
• on the BOTTOM we can add the usual button to start/stop the stream

```
<Button fx:id="cameraButton" alignment="center" text="Start camera"
˓→onAction="#startCamera" disable="true" />
```
The gui will look something like this one:

![](_page_41_Picture_153.jpeg)

### <span id="page-41-1"></span>**6.5 Loading the Classifiers**

First of all we need to add a folder resource to our project and put the classifiers in it. In order to use the classifiers we need to load them from the resource folder, so every time that we check one of the two checkboxes we will load the correct classifier. To do so, let's implement the OnAction methods we already declared before:

• **haarSelected** inside this method we are going to load the desired Haar Classifier (e.g. haarcascade\_frontalface\_alt.xml) as follows:

```
this.checkboxSelection("resources/lbpcascades/haarcascade_frontalface_alt.xml
\leftrightarrow");
...
private void checkboxSelection(String... classifierPath)
{
        // load the classifier(s)
        for (String xmlClassifier : classifierPath)
        {
                 this.faceCascade.load(xmlClassifier);
        }
        // now the capture can start
        this.cameraButton.setDisable(false);
}
```
• **lbpSelected** for the LPB we can use the same method and change the path of the classifier to be loaded:

**this**.checkboxSelection("resources/lbpcascades/lbpcascade\_frontalface.xml");

#### <span id="page-42-0"></span>**6.6 Detection and Tracking**

Once we've loaded the classifiers we are ready to start the detection; we are going to implement the detection in the detectAndDisplay method. First of all we need to convert the frame in grayscale and equalize the histogram to improve the results:

```
Imgproc.cvtColor(frame, grayFrame, Imgproc.COLOR_BGR2GRAY);
Imgproc.equalizeHist(grayFrame, grayFrame);
```
Then we have to set the minimum size of the face to be detected (this required is need in the actual detection function). Let's set the minimum size as the 20% of the frame height:

```
if (this.absoluteFaceSize == 0)
{
    int height = grayFrame.rows();
    if (Math.round(height * 0.2f) > 0)
    {
            this.absoluteFaceSize = Math.round(height * 0.2f);
    }
}
```
Now we can start the detection:

```
this.faceCascade.detectMultiScale(grayFrame, faces, 1.1, 2, 0 | Objdetect.CASCADE_
˓→SCALE_IMAGE, new Size(this.absoluteFaceSize, this.absoluteFaceSize), new Size());
```
The detectMultiScale function detects objects of different sizes in the input image. The detected objects are returned as a list of rectangles. The parameters are:

- image Matrix of the type CV\_8U containing an image where objects are detected.
- objects Vector of rectangles where each rectangle contains the detected object.
- scaleFactor Parameter specifying how much the image size is reduced at each image scale.
- minNeighbors Parameter specifying how many neighbors each candidate rectangle should have to retain it.
- flags Parameter with the same meaning for an old cascade as in the function cvHaarDetectObjects. It is not used for a new cascade.
- minSize Minimum possible object size. Objects smaller than that are ignored.
- maxSize Maximum possible object size. Objects larger than that are ignored.

So the result of the detection is going to be in the objects parameter or in our case faces.

Let's put this result in an array of rects and draw them on the frame, by doing so we can display the detected face are:

```
Rect[] facesArray = faces.toArray();
for (int i = 0; i < facesArray.length; i++)Imgproc.rectangle(frame, facesArray[i].tl(), facesArray[i].br(), new Scalar(0,
˓→255, 0, 255), 3);
```
As you can see we selected the color green with a transparent background:  $Scalar(0, 255, 0, 255)$ . .tl() and .br() stand for *top-left* and *bottom-right* and they represents the two opposite vertexes. The last parameter just set the thickness of the rectangle's border.

The tracking part can be implemented by calling the detectAndDisplay method for each frame.

![](_page_43_Picture_9.jpeg)

![](_page_44_Picture_1.jpeg)

The source code of the entire tutorial is available on [GitHub.](https://github.com/opencv-java/face-detection)

# CHAPTER 7

### Image Segmentation

<span id="page-46-0"></span>Note: We assume that by now you have already read the previous tutorials. If not, please check previous tutorials at [http://opencv-java-tutorials.readthedocs.org/en/latest/index.html.](http://opencv-java-tutorials.readthedocs.org/en/latest/index.html) You can also find the source code and resources at <https://github.com/opencv-java/>

### <span id="page-46-1"></span>**7.1 Goal**

In this tutorial we are going to create a JavaFX application where we can decide to apply to video stream captured from our web cam either a *Canny edge detector* or a trivial background removal using the two basic morphological operations: *dilatation* and *erosion*.

## <span id="page-46-2"></span>**7.2 Canny edge detector**

The **Canny edge detector** is an edge detection operator that uses a multi-stage algorithm to detect a wide range of edges in images. It was developed by John F. Canny in 1986.

Canny edge detection is a four step process:

- 1. A Gaussian blur is applied to clear any speckles and free the image of noise.
- 2. A gradient operator is applied for obtaining the gradients' intensity and direction.
- 3. Non-maximum suppression determines if the pixel is a better candidate for an edge than its neighbors.
- 4. Hysteresis thresholding finds where edges begin and end.

#### The Canny algorithm contains a number of adjustable parameters, which can affect the computation time and effectiveness of t

- The size of the Gaussian filter: the smoothing filter used in the first stage directly affects the results of the Canny algorithm. Smaller filters cause less blurring, and allow detection of small, sharp lines. A larger filter causes more blurring, smearing out the value of a given pixel over a larger area of the image.
- Thresholds: A threshold set too high can miss important information. On the other hand, a threshold set too low will falsely identify irrelevant information (such as noise) as important. It is difficult to give a generic threshold that works well on all images. No tried and tested approach to this problem yet exists.

For our purpose we are going to set the filter size to 3 and the threshold editable by a Slider.

#### <span id="page-47-0"></span>**7.3 Dilatation and Erosion**

Dilation and erosion are the most basic morphological operations. Dilation adds pixels to the boundaries of objects in an image, while erosion removes pixels on object boundaries. The number of pixels added or removed from the objects in an image depends on the size and shape of the structuring element used to process the image. In the morphological dilation and erosion operations, the state of any given pixel in the output image is determined by applying a rule to the corresponding pixel and its neighbors in the input image. The rule used to process the pixels defines the operation as a dilation or an erosion.

Dilatation: the value of the output pixel is the maximum value of all the pixels in the input pixel's neighborhood. In a binary image, if any of the pixels is set to the value 1, the output pixel is set to 1.

Erosion: the value of the output pixel is the minimum value of all the pixels in the input pixel's neighborhood. In a binary image, if any of the pixels is set to 0, the output pixel is set to 0.

#### <span id="page-47-1"></span>**7.4 What we will do in this tutorial**

#### In this guide, we will:

- Add a checkbox and a *Slider* to select and control the Canny edge detector.
- Use the Canny edge function provided by OpenCV.
- Use the Dilatation and erosion functions provided by OpenCV.
- Create a trivial background removal function.

### <span id="page-47-2"></span>**7.5 Getting Started**

Let's create a new JavaFX project. In Scene Builder set the windows element so that we have a Border Pane with:

- on **TOP** a VBox containing two HBox, each one followed by a separator.
- In the first HBox we are goning to need a checkbox and a *slider*, the first one is to select the Canny e.d. mode and the second one is going to be used to control the value of the threshold to be passed to the Canny e.d. function.

```
<CheckBox fx:id="canny" onAction="#cannySelected" text="Edge detection"/>
<Label text="Canny Threshold" />
<Slider fx:id="threshold" disable="true" />
```
• In the second HBox we need two checkboxes, the first one to select the Backgrond removal mode and the second one to say if we want to invert the algorithm (a sort of "foreground removal").

```
<CheckBox fx:id="dilateErode" onAction="#dilateErodeSelected" text=
˓→"Background removal"/>
<CheckBox fx:id="inverse" text="Invert" disable="true"/>
```
• in the CENTRE we are going to put an ImageView for the web cam stream.

```
<ImageView fx:id="originalFrame" />
```
• on the BOTTOM we can add the usual button to start/stop the stream

```
<Button fx:id="cameraButton" alignment="center" text="Start camera" onAction="
˓→#startCamera" disable="true" />
```
The gui will look something like this one:

![](_page_48_Picture_179.jpeg)

#### <span id="page-48-0"></span>**7.6 Using the Canny edge detection**

If we selected the Canny checkbox we can perform the method doCanny.

```
if (this.canny.isSelected()){
    frame = this.doCanny(frame);
}
```
doCanny is a method that we define to execute the edge detection. First, we convert the image into a grayscale one and blur it with a filter of kernel size 3:

```
Imgproc.cvtColor(frame, grayImage, Imgproc.COLOR_BGR2GRAY);
Imgproc.blur(grayImage, detectedEdges, new Size(3, 3));
```
Second, we apply the OpenCV function Canny:

```
Imgproc.Canny(detectedEdges, detectedEdges, this.threshold.getValue(), this.threshold.
˓→getValue() * 3, 3, false);
```
#### where the arguments are:

- detectedEdges: Source image, grayscale
- detectedEdges: Output of the detector (can be the same as the input)
- this.threshold.getValue(): The value entered by the user moving the Slider
- this.threshold.getValue()  $\star$  3: Set in the program as three times the lower threshold (following Canny's recommendation)
- 3: The size of the Sobel kernel to be used internally
- false: a flag, indicating whether to use a more accurate calculation of the magnitude gradient.

Then we fill a dest image with zeros (meaning the image is completely black).

```
Mat dest = new Mat();
Core.add(dest, Scalar.all(0), dest);
```
Finally, we will use the function copyTo to map only the areas of the image that are identified as edges (on a black background).

frame.copyTo(dest, detectedEdges);

copyTo copies the src image onto dest. However, it will only copy the pixels in the locations where they have non-zero values.

### <span id="page-49-0"></span>**7.7 Canny Result**

![](_page_49_Picture_14.jpeg)

![](_page_49_Picture_15.jpeg)

### <span id="page-49-1"></span>**7.8 Using the Background Removal**

If we selected the background removal checkbox we can perform the method doBackgroundRemoval

```
else if (this.dilateErode.isSelected())
{
    frame = this.doBackgroundRemoval(frame);
}
```
doBackgroundRemoval is a method that we define to execute the background removal.

First we need to convert the current frame in HSV:

```
hsvImg.create(frame.size(), CvType.CV_8U);
Imgproc.cvtColor(frame, hsvImg, Imgproc.COLOR_BGR2HSV);
Now let's split the three channels of the image:
Core.split(hsvImg, hsvPlanes);
```
Calculate the Hue component mean value:

```
Imgproc.calcHist(hue, new MatOfInt(0), new Mat(), hist_hue, histSize, new
˓→MatOfFloat(0, 179));
for (int h = 0; h < 180; h^{++})
    average += (hist_hue.get(h, 0)[0] * h);
average = average / hsvImg.size().height / hsvImg.size().width;
```
If the background is uniform and fills most of the frame, its value should be close to mean just calculated. Then we can use the mean as the threshold to separate the background from the foreground, depending on the invert checkbox we need to perform a back(fore)ground removal:

```
if (this.inverse.isSelected())
    Imgproc.threshold(hsvPlanes.get(0), thresholdImg, threshValue, 179.0, Imgproc.
˓→THRESH_BINARY_INV);
else
    Imgproc.threshold(hsvPlanes.get(0), thresholdImg, threshValue, 179.0, Imgproc.
˓→THRESH_BINARY);
```
Now we apply a low pass filter (blur) with a 5x5 kernel mask to enhance the result:

Imgproc.blur(thresholdImg, thresholdImg, **new** Size(5, 5));

Finally apply the *dilatation* then the *erosion* (closing) to the image:

```
Imgproc.dilate(thresholdImg, thresholdImg, new Mat(), new Point(-1, -1), 1);
Imgproc.erode(thresholdImg, thresholdImg, new Mat(), new Point(-1, -1), 3);
```
#### The functions take these parameters:

- thresholdImg input image;
- thresholdImg output image of the same size and type as thresholdImg;
- new Mat() a kernel;
- new Point  $(-1, -1)$  position of the anchor within the element; default value  $(-1, -1)$  means that the anchor is at the element center.
- 6 number of times the operation is applied.

After the closing we need to do a new binary threshold:

```
Imgproc.threshold(thresholdImg, thresholdImg, threshValue, 179.0, Imgproc.THRESH_
\rightarrowBINARY):
```
At last, we can apply the image we've just obtained as a mask to the original frame:

```
Mat foreground = new Mat(frame.size(), CvType.CV_8UC3, new Scalar(255, 255, 255));
frame.copyTo(foreground, thresholdImg);
```
# <span id="page-51-0"></span>**7.9 Background Removal Result**

![](_page_51_Picture_2.jpeg)

The source code of the entire tutorial is available on [GitHub.](https://github.com/opencv-java/image-segmentation)

# CHAPTER  $8$

### Object Detection

<span id="page-52-0"></span>Note: We assume that by now you have already read the previous tutorials. If not, please check previous tutorials at [http://opencv-java-tutorials.readthedocs.org/en/latest/index.html.](http://opencv-java-tutorials.readthedocs.org/en/latest/index.html) You can also find the source code and resources at <https://github.com/opencv-java/>

#### <span id="page-52-1"></span>**8.1 Goal**

In this tutorial we are going to identify and track one or more tennis balls. It performs the detection of the tennis balls upon a webcam video stream by using the color range of the balls, erosion and dilation, and the findContours method.

### <span id="page-52-2"></span>**8.2 Morphological Image Processing**

Is a collection of non-linear operations related to the morphology of features in an image. The morphological operations rely only on the relative ordering of pixel values and not on their numerical values. Some of the fundamental morphological operations are dilation and erosion. Dilation causes objects to dilate or grow in size adding pixels to the boundaries of objects in an image and therefore the holes within different regions become smaller. The dilation allows, for example, to join parts of an object that appear separated. Erosion causes objects to shrink by stripping away layers of pixels from the boundaries of objects in an image and therefore the holes within different regions become larger. The erosion can be used to remove noise or small errors from the image due to the scanning process. The opening is a compound operation that consist in an erosion followed by a dilation using the same structuring element for both operations. This operation removes small objects from the foreground of an image and can be used to find things into which a specific structuring element can fit. The opening can open up a gap between objects connected by a thin bridge of pixels. Any regions that have survived the erosion are restored to their original size by the dilation.

#### <span id="page-53-0"></span>**8.3 What we will do in this tutorial**

In this guide, we will:

- Insert 3 groups of sliders to control the quantity of HSV (Hue, Saturation and Value) of the image.
- Capture and process the image from the web cam removing noise in order to facilitate the object recognition.
- Finally using morphological operator such as erosion and dilation we can identify the objects using the contornous obtained after the image processing.

# <span id="page-53-1"></span>**8.4 Getting Started**

Let's create a new JavaFX project. In Scene Builder we set the window elements so that we have a Border Pane with:

• on RIGHT CENTER we can add a VBox. In this one we are going to need 6 sliders, the first couple will control hue, the next one saturation and finally brightness, with these sliders is possible to change the values of the HSV image.

```
<Label text="Hue Start" />
<Slider fx:id="hueStart" min="0" max="180" value="20" blockIncrement="1" /
˓→>
<Label text="Hue Stop" />
<Slider fx:id="hueStop" min="0" max="180" value="50" blockIncrement="1" />
<Label text="Saturation Start" />
<Slider fx:id="saturationStart" min="0" max="255" value="60"
˓→blockIncrement="1" />
<Label text="Saturation Stop" />
<Slider fx:id="saturationStop" min="0" max="255" value="200"
˓→blockIncrement="1" />
<Label text="Value Start" />
<Slider fx:id="valueStart" min="0" max="255" value="50" blockIncrement="1
˓→" />
<Label text="Value Stop" />
<Slider fx:id="valueStop" min="0" max="255" value="255" blockIncrement="1
˓→" />
```
• in the CENTER. we are going to put three ImageViews, the first one shows normal image from the web cam stream, the second one will show mask image and the last one will show morph image. The HBox is used to normal image and VBox to put the other ones.

```
<HBox alignment="CENTER" spacing="5">
       <padding>
                <Insets right="10" left="10" />
       </padding>
       <ImageView fx:id="originalFrame" />
        <VBox alignment="CENTER" spacing="5">
                <ImageView fx:id="maskImage" />
                <ImageView fx:id="morphImage" />
       </VBox>
</HBox>
```
• on the BOTTOM we can add the usual button to start/stop the stream and the current values HSV selected with the sliders.

```
<Button fx:id="cameraButton" alignment="center" text="Start camera"
˓→onAction="#startCamera" />
<Separator />
<Label fx:id="hsvCurrentValues" />
```
The gui will look something like this one:

![](_page_54_Picture_3.jpeg)

#### <span id="page-54-0"></span>**8.5 Image processing**

In order to use the morphological operators and obtain good results we need to process the image and remove the noise, change the image to HSV allows to get the contours easily.

• **Remove noise** We can remove some noise of the image using the method blur of the Imgproc class and then apply a conversion to HSV in order to facilitate the process of object recognition.

```
Mat blurredImage = new Mat();
Mat hsvImage = new Mat();
Mat mask = new Mat();
Mat morphOutput = new Mat();
// remove some noise
Imgproc.blur(frame, blurredImage, new Size(7, 7));
// convert the frame to HSV
Imgproc.cvtColor(blurredImage, hsvImage, Imgproc.COLOR_BGR2HSV);
```
• **Values of HSV image** With the sliders we can modify the values of the HSV Image, the image will be updtated in real time, that allows to increase or decrease the capactity to recognize object into the image. .

```
get thresholding values from the UI
// remember: H ranges 0-180, S and V range 0-255
Scalar minValues = new Scalar(this.hueStart.getValue(), this.saturationStart.
˓→getValue(),
this.valueStart.getValue());
Scalar maxValues = new Scalar(this.hueStop.getValue(), this.saturationStop.
˓→getValue(),
this.valueStop.getValue());
// show the current selected HSV range
String valuesToPrint = "Hue range: " + minValues.val[0] + "-" + maxValues.
\leftrightarrowval[0]+ "\tSaturation range: " + minValues.val[1] + "-" + maxValues.val[1] +
˓→"\tValue range: "
+ minValues.val[2] + "-" + maxValues.val[2];
this.onFXThread(this.hsvValuesProp, valuesToPrint);
// threshold HSV image to select tennis balls
Core.inRange(hsvImage, minValues, maxValues, mask);
// show the partial output
this.onFXThread(maskProp, this.mat2Image(mask));
```
#### <span id="page-55-0"></span>**8.6 Morphological Operators**

First of all we need to define the two matrices of morphological operator dilation and erosion, then with the methods erode and dilate of the class Imgproc we process the image twice in each operation, the result is the matrix morphOutput that will be the partial output.

```
// morphological operators
// dilate with large element, erode with small ones
Mat dilateElement = Imgproc.getStructuringElement(Imgproc.MORPH_RECT, new.
\rightarrowSize(24, 24));
Mat erodeElement = Imgproc.getStructuringElement(Imgproc.MORPH_RECT, new
\rightarrowSize(12, 12));
Imgproc.erode(mask, morphOutput, erodeElement);
Imgproc.erode(mask, morphOutput, erodeElement);
Imgproc.dilate(mask, morphOutput, dilateElement);
Imgproc.dilate(mask, morphOutput, dilateElement);
// show the partial output
this.onFXThread(this.morphProp, this.mat2Image(morphOutput));
```
### <span id="page-55-1"></span>**8.7 Object tracking**

With the partial output obtained before we can use the method findContours of the class Imgpoc to get a matrix with the mapping of the objects recognized, then we draw the contours of these objects.

```
// init
List<MatOfPoint> contours = new ArrayList<>();
Mat hierarchy = new Mat();
// find contours
Imgproc.findContours(maskedImage, contours, hierarchy, Imgproc.RETR_CCOMP,
˓→Imgproc.CHAIN_APPROX_SIMPLE);
// if any contour exist...
if (hierarchy.size().height > 0 && hierarchy.size().width > 0)
{
        // for each contour, display it in blue
        for (int idx = 0; idx >= 0; idx = (int) hierarchy.get(0, idx)[0])
        {
                Imgproc.drawContours(frame, contours, idx, new Scalar(250, 0,
\leftrightarrow 0));
        }
}
```
Finally we can get this results:

![](_page_56_Picture_3.jpeg)

![](_page_57_Picture_15.jpeg)

The source code of the entire tutorial is available on [GitHub.](https://github.com/opencv-java/object-detection)

# CHAPTER 9

### Camera Calibration

<span id="page-58-0"></span>Note: We assume that by now you have already read the previous tutorials. If not, please check previous tutorials at [http://opencv-java-tutorials.readthedocs.org/en/latest/index.html.](http://opencv-java-tutorials.readthedocs.org/en/latest/index.html) You can also find the source code and resources at <https://github.com/opencv-java/>

Warning: This tutorial is *not* updated to OpenCV 3.0.

### <span id="page-58-1"></span>**9.1 Goal**

The goal of this tutorial is to learn how to calibrate a camera given a set of chessboard images.

### <span id="page-58-2"></span>**9.2 What is the camera calibration?**

The camera calibration is the process with which we can obtain the camera parameters such as intrinsic and extrinsic parameters, distortions and so on. The calibration of the camera is often necessary when the alignment between the lens and the optic sensors chip is not correct; the effect produced by this wrong alignment is usually more visible in low quality cameras.

### <span id="page-58-3"></span>**9.3 Calibration Pattern**

As we said earlier we are going to need some sort of pattern that the program can recognize in order to make the calibration work. The pattern that we are going to use is a chessboard image.

![](_page_59_Figure_1.jpeg)

The reason why we use this image is because there are some OpenCV functions that can recognize this pattern and draw a scheme which highlights the intersections between each block. To make the calibration work you need to print the chessboard image and show it to the cam; it is important to maintain the sheet still, better if stick to a surface. In order to make a good calibration, we need to have about 20 samples of the pattern taken from different angles and distances.

## <span id="page-59-0"></span>**9.4 What we will do in this tutorial**

#### In this guide, we will:

- Create some TextEdit field to give some inputs to our program
- Recognize the pattern using some OpenCV functions
- Calibrate and show the video stream.

## <span id="page-59-1"></span>**9.5 Getting Started**

Create a new JavaFX project (e.g. "CameraCalibration") with the usual OpenCV user library. Open Scene Builder and add a Border Pane with:

• on TOP we need to have the possibility to set the number of samples for the calibration, the number of horizontal corners we have in the test image, the number of vertical corners we have in the test image and a button to update this data. To make things cleaner let's put all these elements inside a HBox.

```
<HBox alignment="CENTER" spacing="10">
```
Let's also add some labels before each text fields. Each text field is going to need an id, and let's put a standard value for them already.

```
<Label text="Boards #" />
<TextField fx:id="numBoards" text="20" maxWidth="50" />
<Label text="Horizontal corners #" />
<TextField fx:id="numHorCorners" text="9" maxWidth="50" />
<Label text="Vertical corners #" />
<TextField fx:id="numVertCorners" text="6" maxWidth="50" />
```
For the button instead, set the id and a method for the onAction field:

```
<Button fx:id="applyButton" alignment="center" text="Apply" onAction="#updateSettings
˓→" />
```
• on the LEFT add an ImageView inside a VBox for the normal cam stream; set an id for it.

```
<ImageView fx:id="originalFrame" />
```
• on the **RIGHT** add an ImageView inside a VBox for the calibrated cam stream; set an id for it.

```
<ImageView fx:id="originalFrame" />
```
• in the BOTTOM add a start/stop cam stream button and a snapshot button inside a HBox; set an id and a action method for each one.

```
<Button fx:id="cameraButton" alignment="center" text="Start camera" onAction="
˓→#startCamera" disable="true" />
<Button fx:id="snapshotButton" alignment="center" text="Take snapshot" onAction="
˓→#takeSnapshot" disable="true" />
```
Your GUI will look something like this:

![](_page_60_Picture_13.jpeg)

#### <span id="page-61-0"></span>**9.6 Pattern Recognition**

The calibration process consists on showing to the cam the chessboard pattern from different angles, depth and points of view. For each recognized pattern we need to track:

• some reference system's 3D point where the chessboard is located (let's assume that the Z axe is always 0):

```
for (int j = 0; j < numSquares; j++)obj.push_back(new MatOfPoint3f(new Point3(j / this.numCornersHor, j %
˓→this.numCornersVer, 0.0f)));
```
• the image's 2D points (operation made by OpenCV with findChessboardCorners):

```
boolean found = Calib3d.findChessboardCorners(grayImage, boardSize,..
\rightarrowimageCorners, Calib3d.CALIB CB ADAPTIVE THRESH + Calib3d.CALIB CB
˓→NORMALIZE_IMAGE + Calib3d.CALIB_CB_FAST_CHECK);
```
The findChessboardCorners function attempts to determine whether the input image is a view of the chessboard pattern and locate the internal chessboard corners. Its parameters are:

- **image** Source chessboard view. It must be an 8-bit grayscale or color image.
- patternSize Number of inner corners per a chessboard row and column
- corners Output array of detected corners.
- flags Various operation flags that can be zero or a combination of the following values:
	- CV\_CALIB\_CB\_ADAPTIVE\_THRESH Use adaptive thresholding to convert the image to black and white, rather than a fixed threshold level (computed from the average image brightness).
	- CV\_CALIB\_CB\_NORMALIZE\_IMAGE Normalize the image gamma with "equalizeHist" before applying fixed or adaptive thresholding.
	- CV\_CALIB\_CB\_FILTER\_QUADS Use additional criteria (like contour area, perimeter, square-like shape) to filter out false quads extracted at the contour retrieval stage.
	- CALIB\_CB\_FAST\_CHECK Run a fast check on the image that looks for chessboard corners, and shortcut the call if none is found. This can drastically speed up the call in the degenerate condition when no chessboard is observed.

Warning: Before doing the findChessboardCorners convert the image to grayscale and save the board size into a Size variable:

```
Imgproc.cvtColor(frame, grayImage, Imgproc.COLOR_BGR2GRAY);
Size boardSize = new Size(this.numCornersHor, this.numCornersVer);
```
If the recognition went well found should be true.

For square images the positions of the corners are only approximate. We may improve this by calling the cornerSubPix function. It will produce better calibration result.

```
TermCriteria term = new TermCriteria(TermCriteria.EPS | TermCriteria.MAX_ITER, 30, 0.
\leftrightarrow1);
Imgproc.cornerSubPix(grayImage, imageCorners, new Size(11, 11), new Size(-1, -1),
˓→term);
```
We can now highlight the found points on stream:

Calib3d.drawChessboardCorners(frame, boardSize, imageCorners, found);

The function draws individual chessboard corners detected either as red circles if the board was not found, or as colored corners connected with lines if the board was found.

Its parameters are:

- image Destination image. It must be an 8-bit color image.
- patternSize Number of inner corners per a chessboard row and column.
- corners Array of detected corners, the output of findChessboardCorners.
- patternWasFound Parameter indicating whether the complete board was found or not. The return value of findChessboardCorners should be passed here.

Now we can activate the Snapshot button to save the data.

![](_page_62_Picture_80.jpeg)

![](_page_63_Picture_63.jpeg)

We should take the set number of "snapshots" from different angles and depth, in order to make the calibration.

Note: We don't actually save the image but just the data we need.

## <span id="page-63-0"></span>**9.7 Saving Data**

By clicking on the snapshot button we call the takeSnapshot method. Here we need to save the data (2D and 3D points) if we did not make enough sample:

```
this.imagePoints.add(imageCorners);
this.objectPoints.add(obj);
this.successes++;
```
Otherwise we can calibrate the camera.

### <span id="page-63-1"></span>**9.8 Camera Calibration**

For the camera calibration we should create initiate some needed variable and then call the actual calibration function:

```
List<Mat> rvecs = new ArrayList <> ();
List<Mat> tvecs = new ArrayList<>();
intrinsic.put(0, 0, 1);
intrinsic.put(1, 1, 1);
Calib3d.calibrateCamera(objectPoints, imagePoints, savedImage.size(), intrinsic,
˓→distCoeffs, rvecs, tvecs);
```
The calibrateCamera function estimates the intrinsic camera parameters and extrinsic parameters for each of the views. The algorithm is based on [Zhang2000] and [BouguetMCT]. The coordinates of 3D object points and their corresponding 2D projections in each view must be specified. Its parameters are:

- objectPoints In the new interface it is a vector of vectors of calibration pattern points in the calibration pattern coordinate space. The outer vector contains as many elements as the number of the pattern views. The points are 3D, but since they are in a pattern coordinate system, then, if the rig is planar, it may make sense to put the model to a XY coordinate plane so that Z-coordinate of each input object point is 0.
- imagePoints It is a vector of vectors of the projections of calibration pattern points.
- **imageSize** Size of the image used only to initialize the intrinsic camera matrix.
- cameraMatrix Output 3x3 floating-point camera matrix *A = |fx 0 cx| |0 fy cy| |0 0 1|*. If CV\_CALIB\_USE\_INTRINSIC\_GUESS and/or CV\_CALIB\_FIX\_ASPECT\_RATIO are specified, some or all of *fx*, *fy*, *cx*, *cy* must be initialized before calling the function.
- distCoeffs Output vector of distortion coefficients of 4, 5, or 8 elements.
- rvecs Output vector of rotation vectors estimated for each pattern view. That is, each k-th rotation vector together with the corresponding k-th translation vector.
- tvecs Output vector of translation vectors estimated for each pattern view.

We ran calibration and got camera's matrix with the distortion coefficients we may want to correct the image using undistort function:

```
if (this.isCalibrated)
{
    // prepare the undistored image
   Mat undistored = new Mat();
    Imgproc.undistort(frame, undistored, intrinsic, distCoeffs);
    undistoredImage = mat2Image(undistored);
}
```
The undistort function transforms an image to compensate radial and tangential lens distortion.

The source code of the entire tutorial is available on [GitHub.](https://github.com/opencv-java/camera-calibration)

# CHAPTER 10

Indices and tables

- <span id="page-66-0"></span>• genindex
- modindex
- search